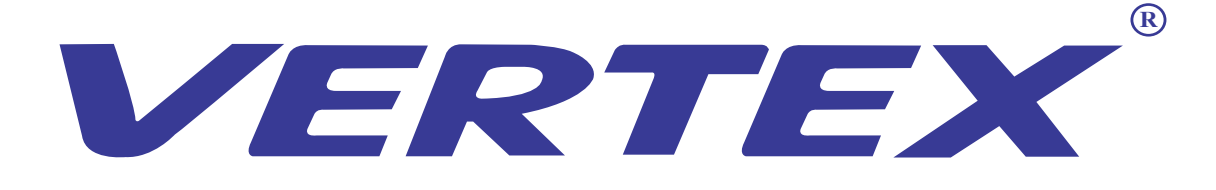

# Digital Visualizer Model: D-1408THW User Manual

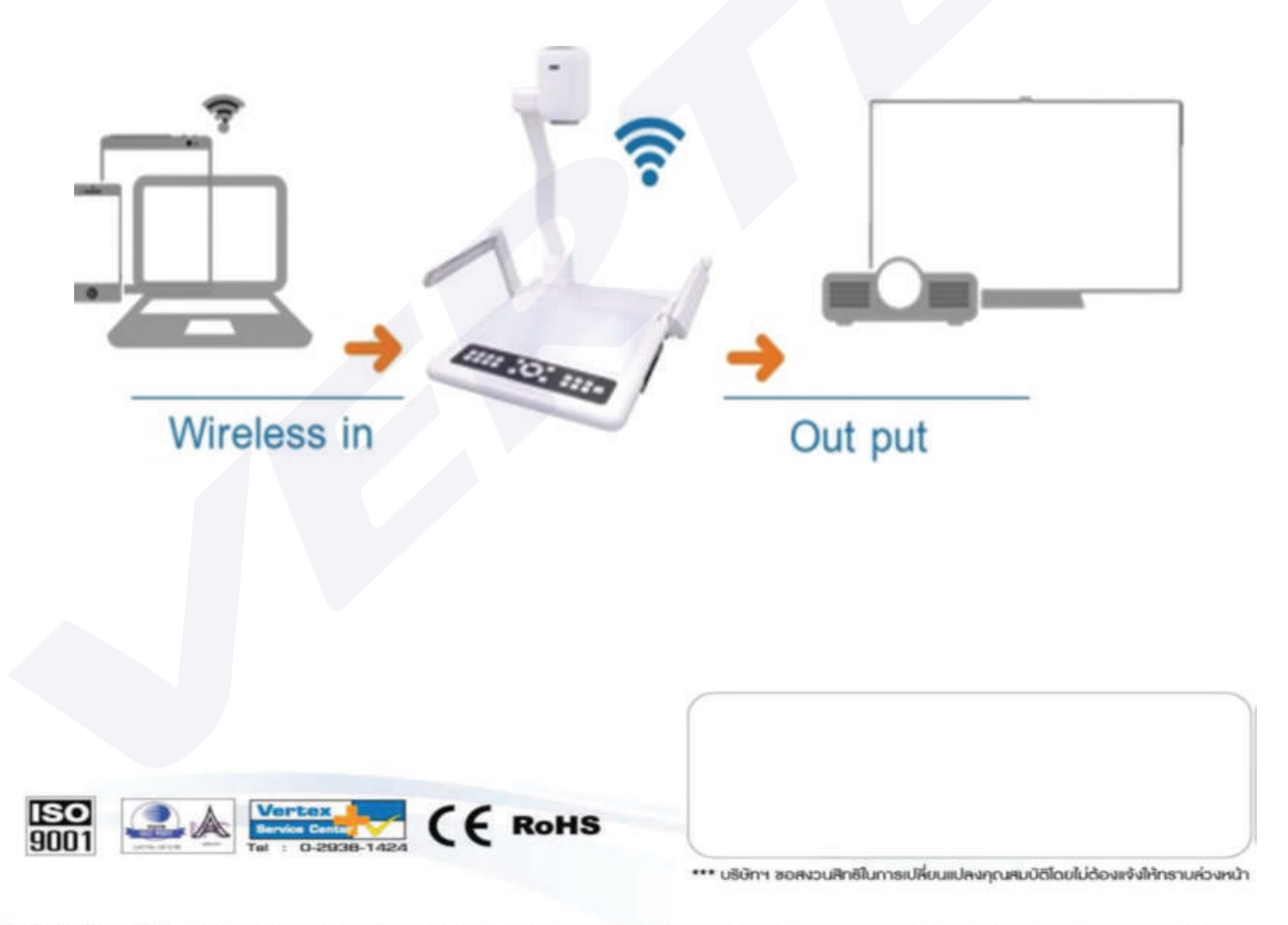

**ERTE** rk of Vertex Supply Co., Ltd. Thail nd, who has received ISO9001 certified under the global standard for q

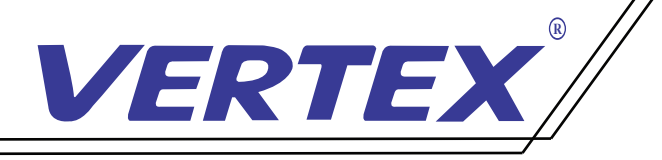

## คำนำ

วิชวล ไลเซอร์ (Visulizer) หรือเครื่องฉายภาพ3มิติ เป็นอุปกรณ์เทคโนโลยีและสื่อสารการศึกษาชนิดหนึ่ง ที่ทำหน้าที่แปลงสัญญาณและส่งสัญญาณ ไปยังอุปกรณ์เครื่องฉาย หรือแสดงผลอื่นอีกครั้งหนึ่ง ้ เช่น Projactor จอมอนิเตอร์ เพื่อนำเสนอสื่อการเรียนการสอนหรือการประชุมสัมมนา สามารถนำภาพนิ่ง และภาพเคลื่ อนไหวจึงเหมาะที จะนำมาประยุกต์ใช้ในงานด้านต่างได้

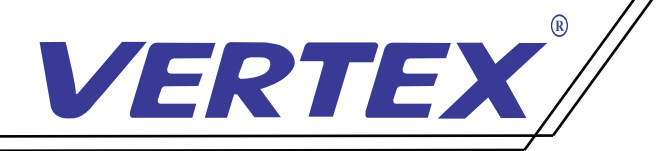

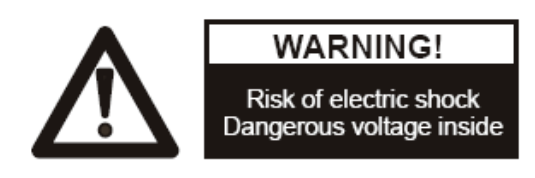

ข้อแนะนำ: กรุณาอ่านให้ละเอียดก่อนการใช้งาน

- ควรตั้งเครื่องอยู่บนฐานรองรับที่มั่นคง เพื่อไม่ให้เกิดความเสียหายแก่ตัวเครื่อง **่**
- อย่าวางอุปกรณ์นี้ โดยตรงภายใต้แสงแดดหรือใกล้ในอุณหภูมิที่ สูง
- อย่าวางอุปกรณ์นี้ ใกล้น้ ำ
- ให้วางเครื่ องห่างจากกรดหรือด่างหรือก๊าซ
- อย่าวางเครื่ องฉายภาพสามมิตินี ในที่มีความชื น, ฝุ่น, ลมแรง ้ ้
- สภาพแวดล้อมการทำงานที่ แนะนำคือ อุณหภูมิ:0ºC--45ºC(32ºF-113ºF) ความชื น:น้อยกว่า 75% ้
- ก่อนทำความสะอาดควรถอดปลั๊กและสายพ่วงต่างๆออกก่อนและควรใช้ผ้าแห้ง หรือชุบน้ ำหมาดๆ ทำความสะอาด เท่านั **่**
- หรือชุบน้ำหมาดๆ ทำความสะอาด เท่านั้น<br>หากพบอาการผิดปกติของเครื่อง เช่นควันหรือกลิ่นหรือเสียงแปลกๆ ให้รีบถอดปลั๊ กทันทีและติดต่อตัวแทนจำหน่าย หรือ ศูนย์บริการของ VERTEX โทร 02-938-1051
- ควรถอดปลั๊กออก หรือปิดเครื่อง เมื่อไม่ใช้งาน เพื่อป้องกันการระบบไฟฟ้าลัดวงจร และ อาจเป็นสาเหตุให้เครื่ องชำรุดได้

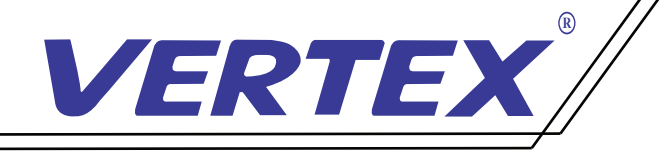

# ส่วนประกอบของตัวเครื่ อง Visualizer

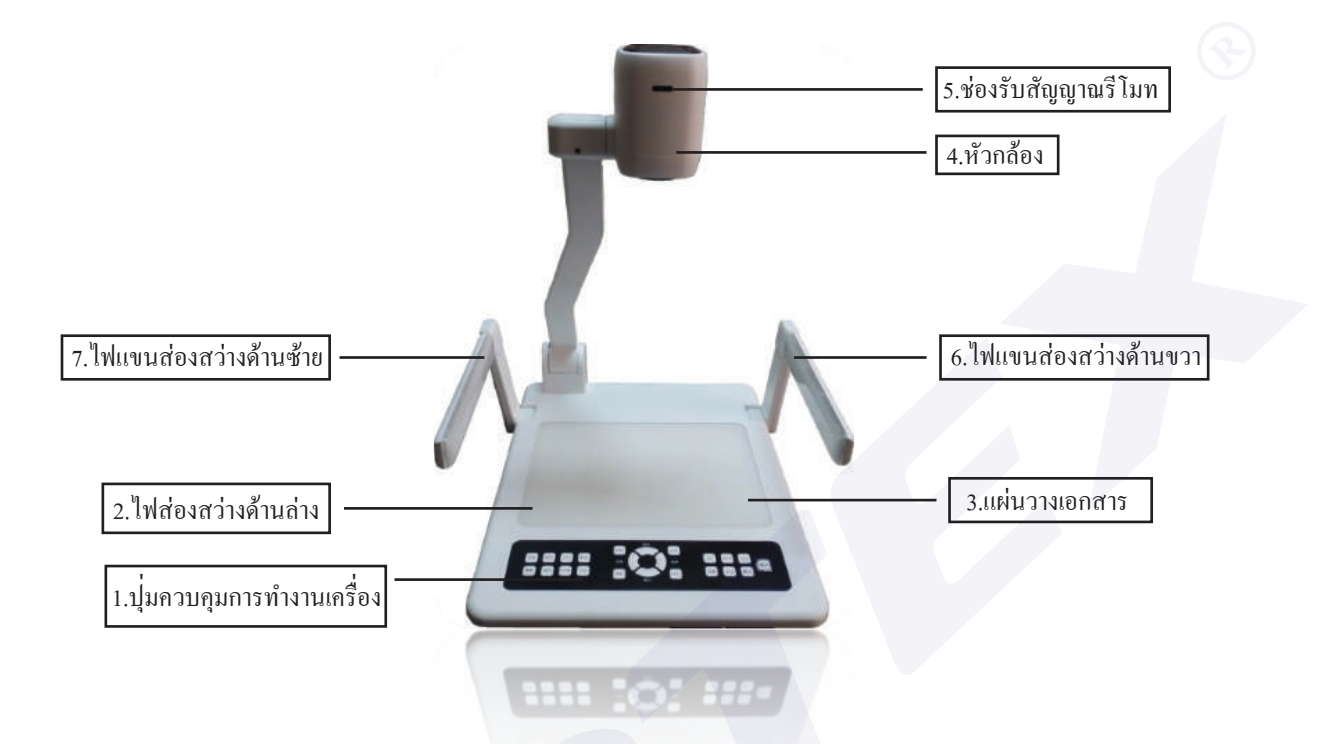

1.ปุ่ มควบคุมการทำงานเครื่ อง 2.ไฟส่องสว่างด้านล่าง 3.แผ่นวางเอกสาร 4.หัวกล้อง 5.ช่องรับสัญญาณรีโมท 6.ไฟแขนส่องสว่างด้านขวา 7.ไฟแขนส่องสว่างด้านซ้าย

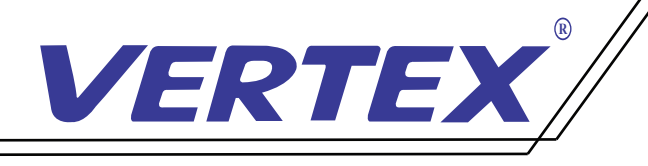

# ช่องสัญญาณการใช้งานของเครื่ อง ช่องสัญญาณด้านหลังเครื่ อง

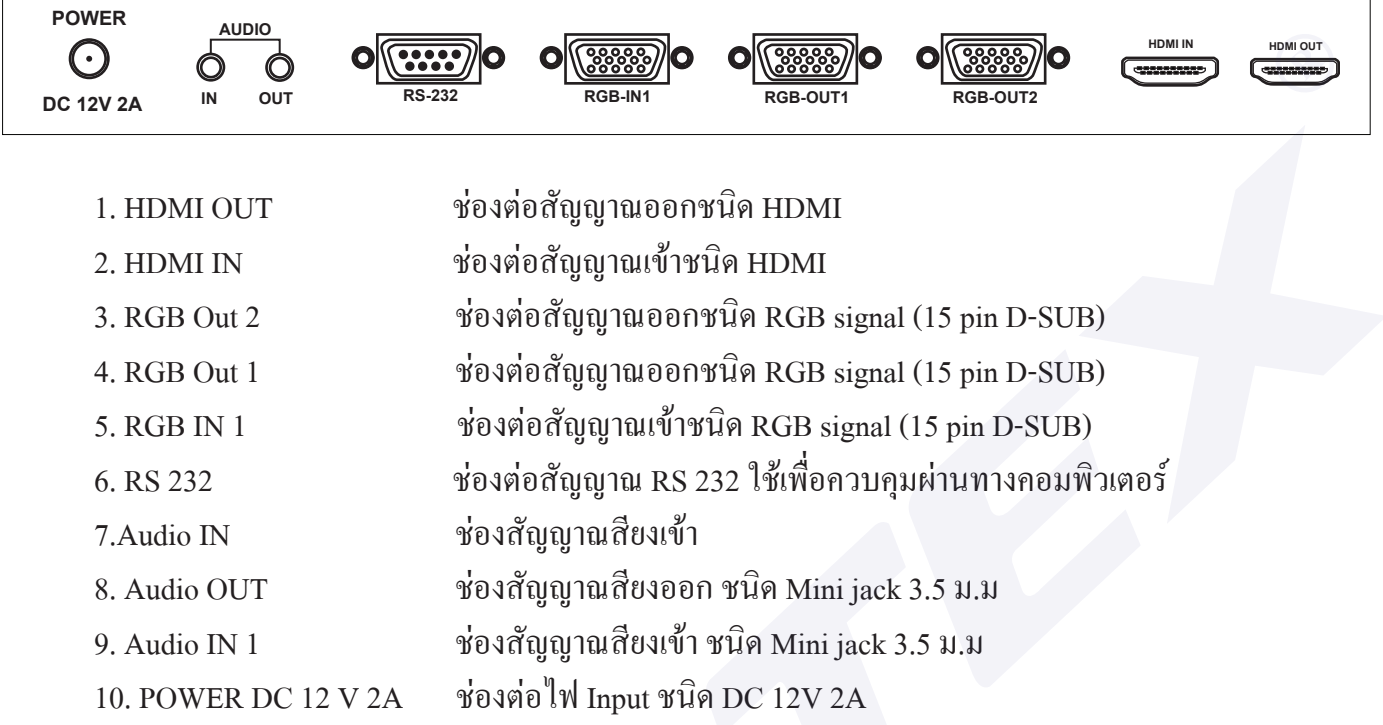

# ช่องสัญญาณด้านข้างเครื่ อง

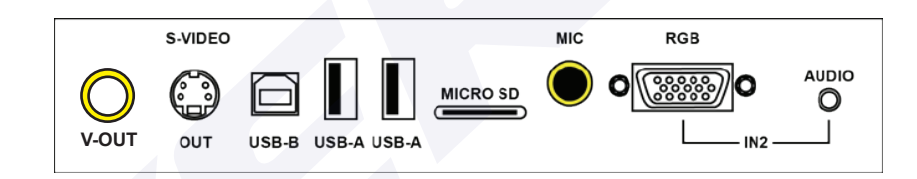

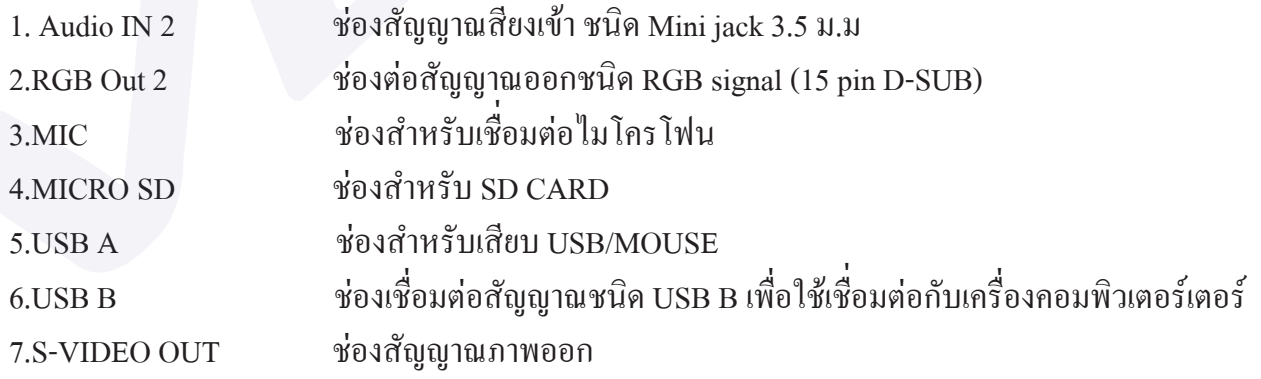

\* สามารถรองรับทั้ งสัญญาณ IN Put และ Out put ต่างๆ และสัญญาณต่างๆสามารถออกพร้อมกัน เมื อต้องการใช้งานพร้อมกัน 2 สัญญาณ ่

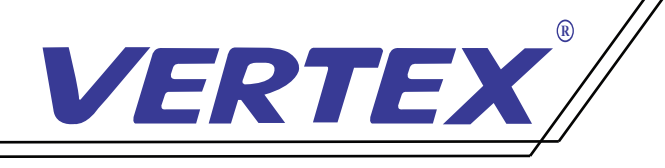

## การใช้งานรีโมทคอนโทรล

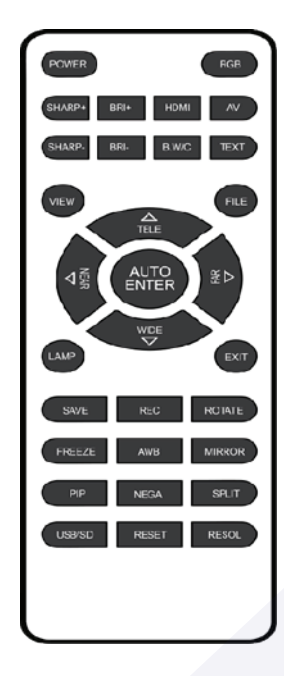

## ฟังก์ชั่ นใช้งานรีโมทคอนโทรล

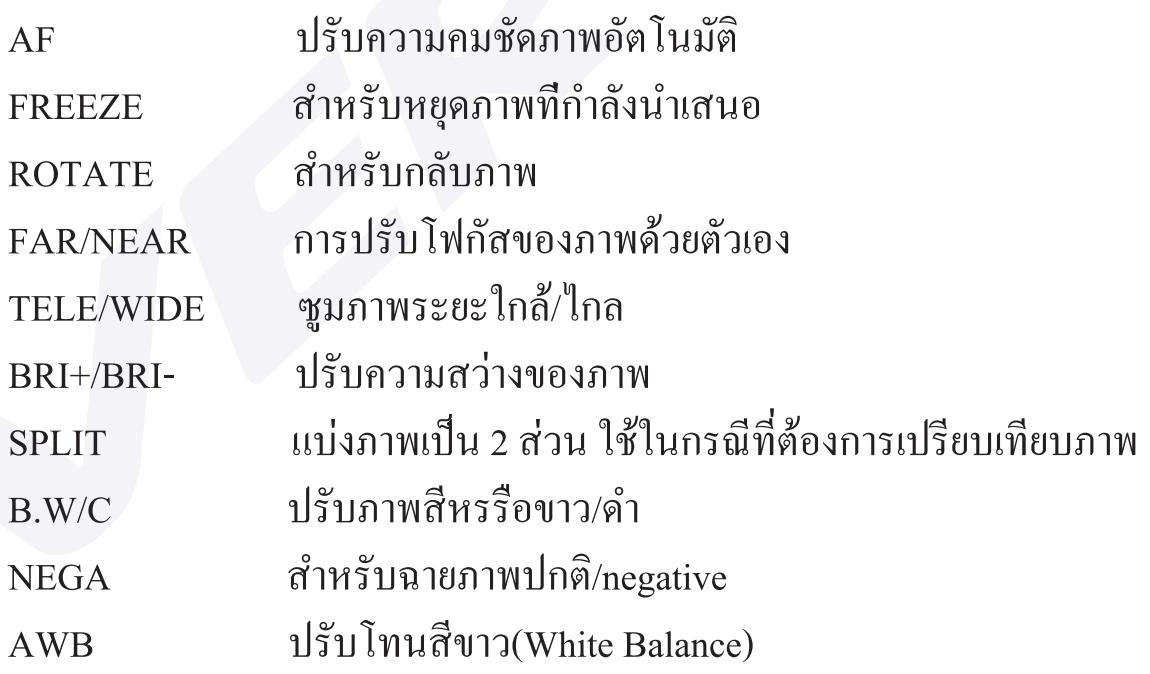

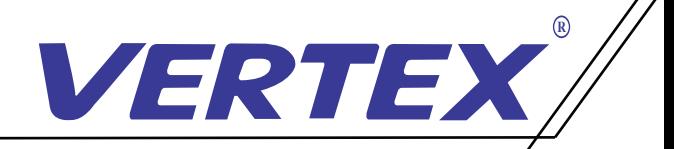

#### การใช้งานเบื องต้น เปิด/ปิด ้

1. การเปิดเครื่ อง Visualizer

 1.1 เชื่ อมต่ออุปกรณ์ต่อพวงและ สาย power adapter ใหเรียบร้อยก่อนจะเปิดเครื่ อง 1.2 กดปุ่ ม POWER บนเครื่ อง Visualizer หรือรีโมทคอนโทรน เพื่ อทำการเปิดเครื่ อง 1.3 เมื่ อกดปุ่ ม เปิด/ ปิด หรือกดเปิดที่ รีโมทคอนโทรน ไฟที่ ปุ่ ม POWER จะสว่างพร้อมสําหรับการใช้งาน

#### 2. การปิดเครื่ อง

2.1 กดปุ<sup>่</sup>ม POWER บนตัวเกรื่อง หรือรีโมทคอนโทรล จากนั้นไฟสถานะจะกระพริบและจะเปลี่ยนเป็นสีแดง 2.2 ถอดสาย POWER Adapter ออกจากตัวเครื่องเพื่อป้องกันกระแส ไฟฟ้าลัควงจรเข้าภายในตัวเครื่องขณะ ไม่ ได้ใช้งาน 2.3 ทำการพับเก็บให้เรียบร้อย

#### 3. การเลือกสัญญาณภาพ

กดปุ่ ม SOURCE เพื่ อเลือกสัญญาณภาพที่ ต้องการแสดงโดยสังเกตจากไฟสถานะดังต่อไปนี้

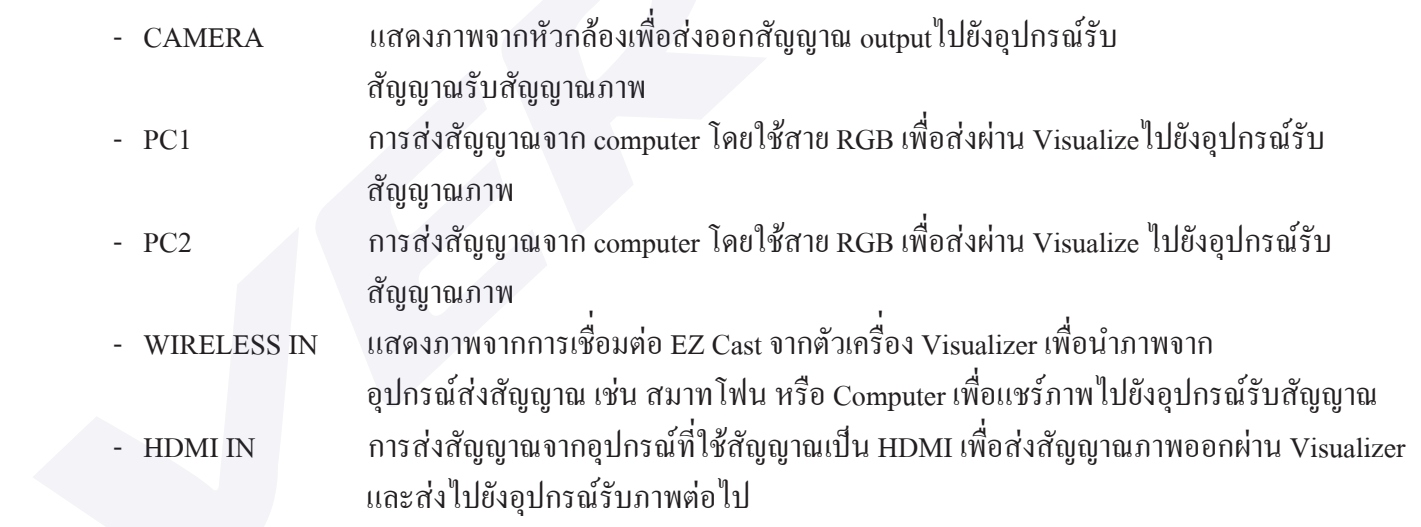

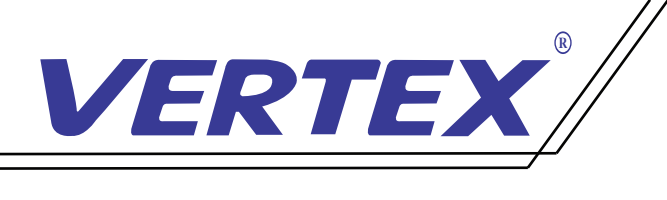

## ปุ่ มกดต่างๆบนตัวเครื่ อง

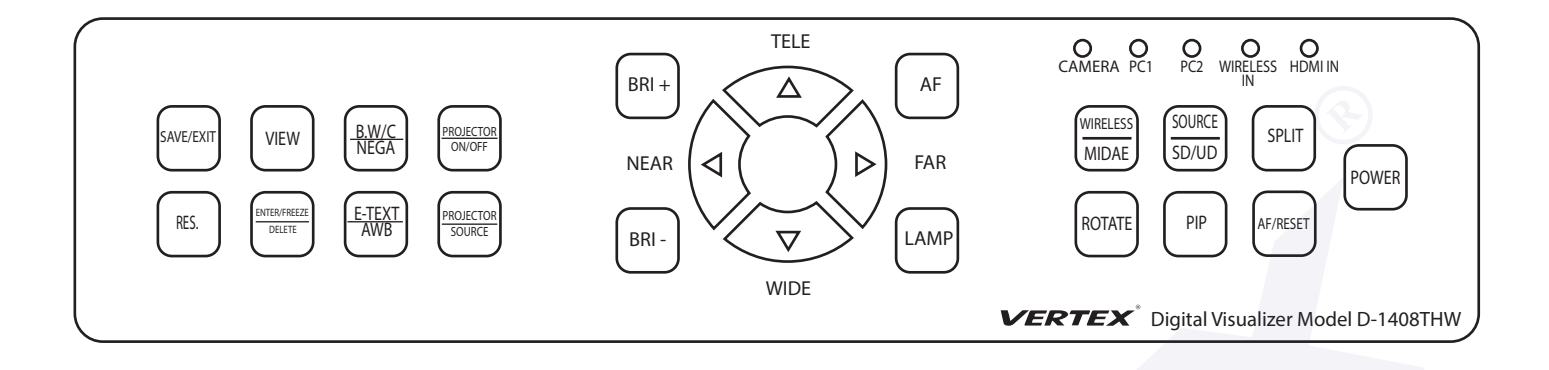

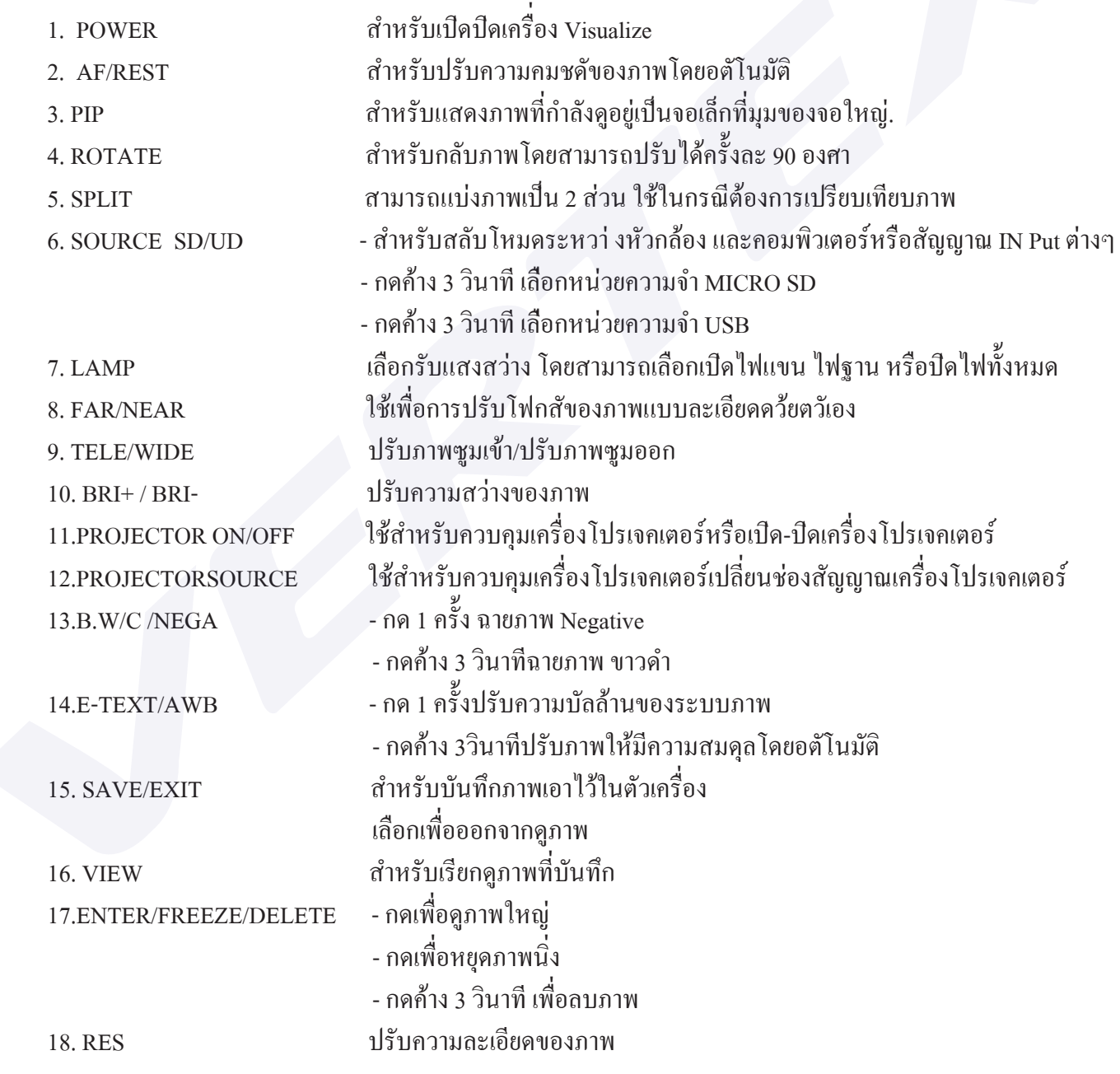

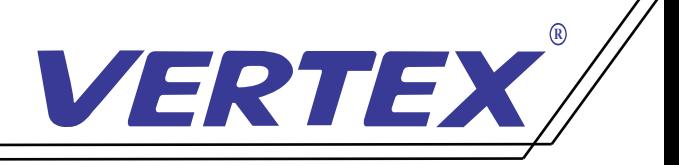

วิธีบันทึกภาพลงหน่วยความจำเครื่องและลบภาพออกจากหน่วยวามจำเครื่อง

1.กดปุ่ ม SAVE บนตัวเครื่ องหรือรีโมทเมื่ อต้องการบันทึกภาพในเครื่ อง

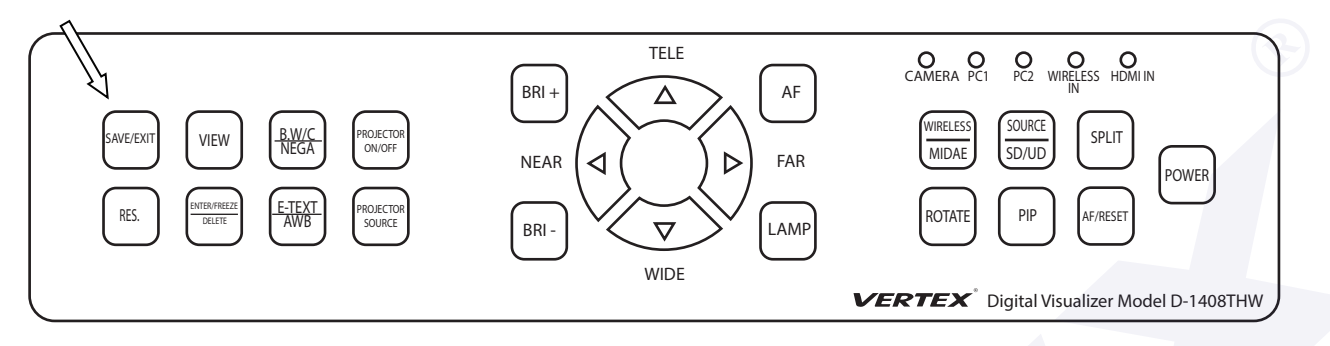

### 2.กดปุ่ ม VIEW เมื่ อต้องการเข้าสู่โหมดเรียกดูภาพ

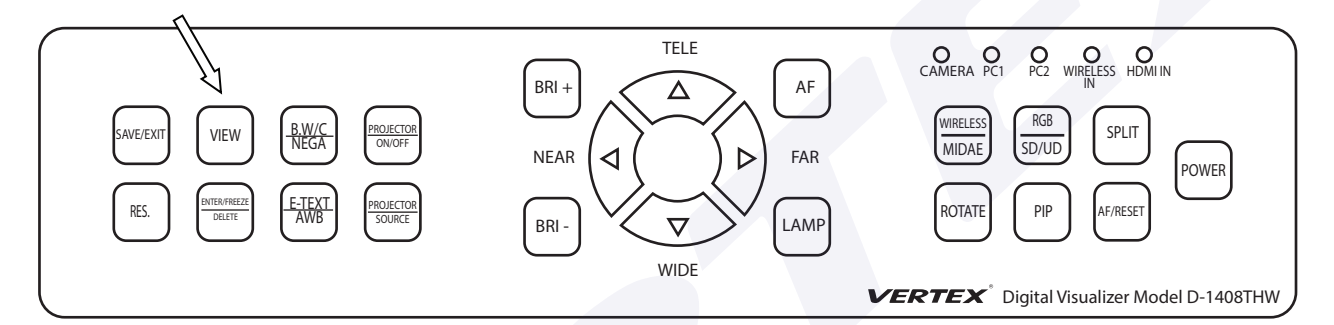

3.กดปุ่ ม ENTER เมื่ อต้องการเรียกดูภาพเต็มจอ

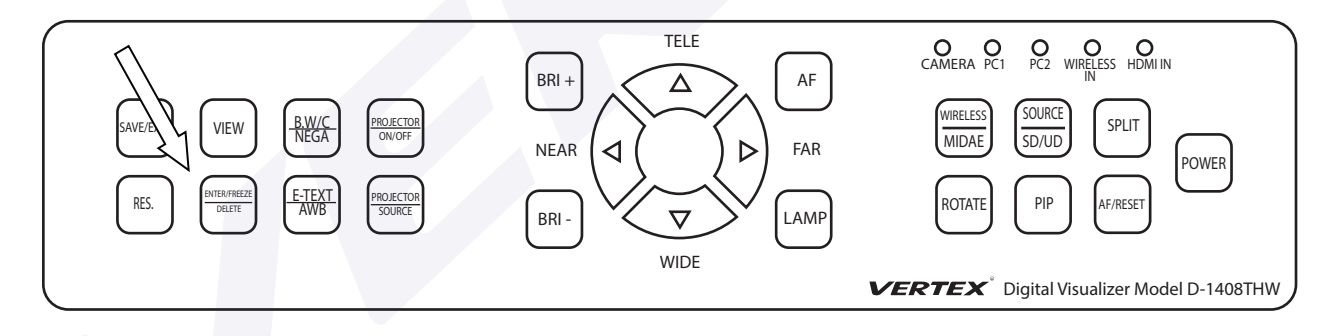

### 4.กดปุ่ ม DELETE ค้างเมื่ อต้องการลบภาพออกจากหน่วยความจำ

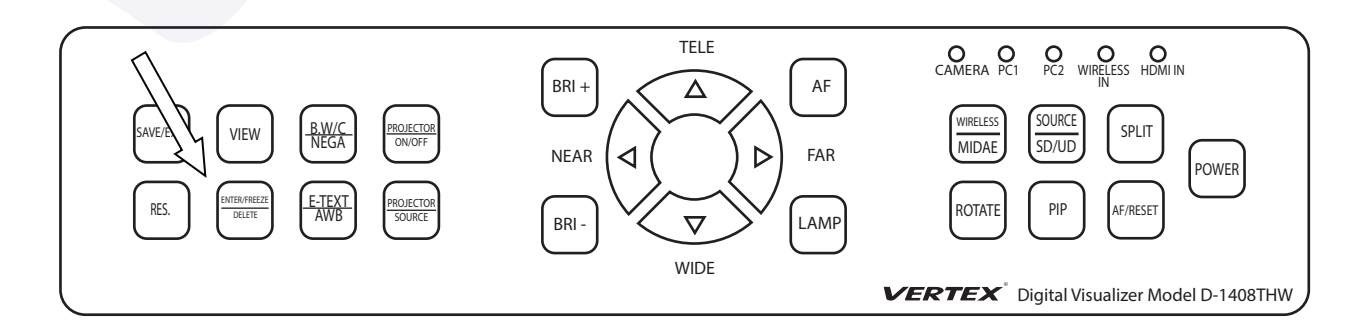

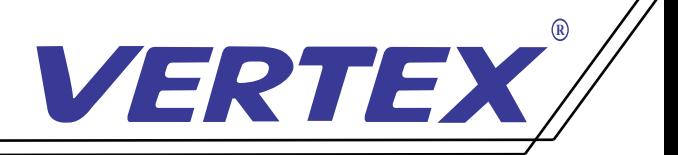

## วิธีการสลับสัญญาณการใช้งานในแต่ละโหมด

เมื่อต้องการสลับสัญญาณการใช้งานทุกครั้งของ Visualizer D-1408THW กดปุ<sup>ุ่</sup>ม SOURCE เลือกสัญญาณ โหมดการใช้งาน

เลือก CAMERA เมื่อทำการเปิด Visualizer ขึ้นมา เครื่องจะอยู่ที่โหมดการทำงานหลัก กี<sup>่</sup>คือโหมด CAMERA ֧֪֪֦֧֪ׅ֧֞֝֟֟֟֟֟֟֟֟֟֟֟֟֟֟֟֟֟֟֟֟֟֬֝֬֟֩֓֝֬֝֟֝֬֝֓<sup>֟</sup> สัญญาณจะออกทั ง RGB และ HDMI **่** เลือก INT IN1 เมื่อต้องการใช้งานสัญญาณ INPUT จาก Computer โดยที่ต่อสัญญาณที่ช่อง RGB IN1 ค้านหลังเครื่องเพื่อให้สัญญาณนั้นออกที่ช่อง RGB OUT กดที่ปุ<sup>่</sup>ม SOURCE เลือก INT IN2 เมื่อต้องการใช้งานสัญญาณ INPUT จาก Computer โดยที่ต่อสัญญาณที่ช่อง RGB IN2 ค้านหลังเครื่องเพื่อให้สัญญาณนั้นออกที่ช่อง RGB OUT กดที่ปุ<sup>่</sup>ม SOURCE เลือก HDMI เมื่อต้องการใช้งานสัญญาณ INPUT จาก Computer โดยที่ต่อสัญญาณที่ช่อง HDMI IN ด้านหลังเครื่องเพื่อให้สัญญาณนั้นออกที่ช่อง HDMI OUT กดที่ปุ่ม SOURCE

## การใช้เครื่ อง Visualizer ควบคุมเครื่ องโปรเจคเตอร์ วิธีการจูนรีโมทเปิด/ปิดโปรเจอคเตอร์กับเครื่อง Visualizer

1.กดปุ่ ม PROJECTOR ON/OFF ที่หน้าเครื่ อง 5 วินาที จนไฟ LED (PC1) กระพริบแล้วปล่อย

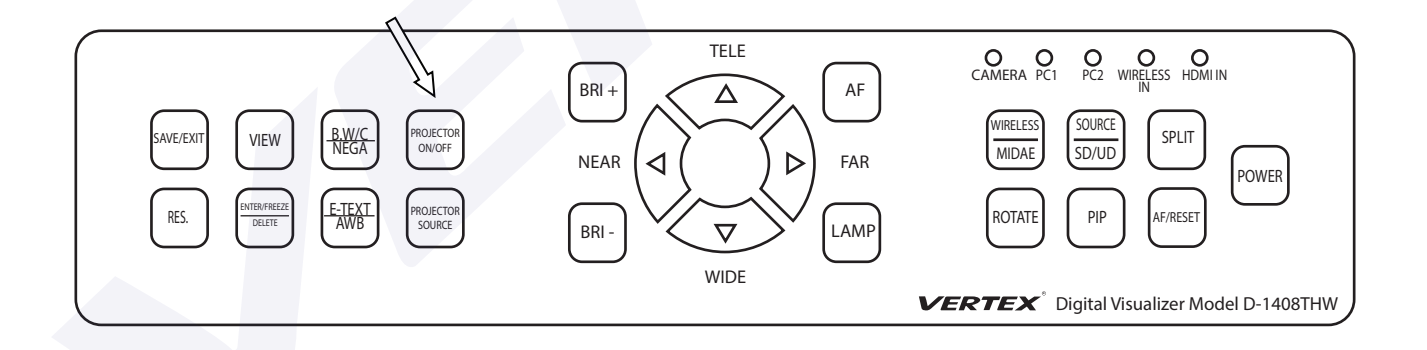

2.จากนั้นนำรีโมทของโปรเจกเตอร์ที่จะควบคุมมาทำการถ่ายรหัสเข้าสู่เครื่อง Visualizer โดยชี้ไปที่ **่** ์<br>;<br>; เซนเซอร์รับสัญญาณ IR บริเวณหัวกล้องของเครื่ อง Visualizer แล้วกดปุ่ ม ON/OFF บนรีโมท 3.เมื่อเครื่อง Visualizer ได้รับรหัสจากรีโมทของเครื่องโปรเจคเตอร์แล้วไฟ LED (PC1) ที่ตัวเครื่องจะกระพริบ 4.สามารถใช้งงานปุ่ ม PROJECTOR ON/OFF สั่ งเปิด/ปิดการทำงานของจอแสดงผลต่างๆได้

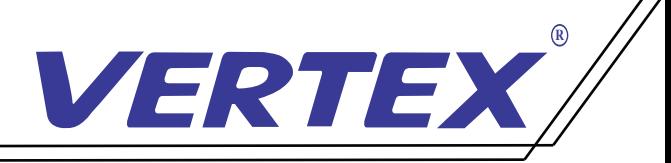

# วิธีการจูนปุ่ ม SOURCE โปรเจอคเตอร์กับเครื่ อง Visualizer

1.กดปุ่ ม PROJECTOR SOURCE ที่ หน้าเครื่ อง 5 วินาที จนไฟ LED (PC1) กระพริบแล้วปล่อย

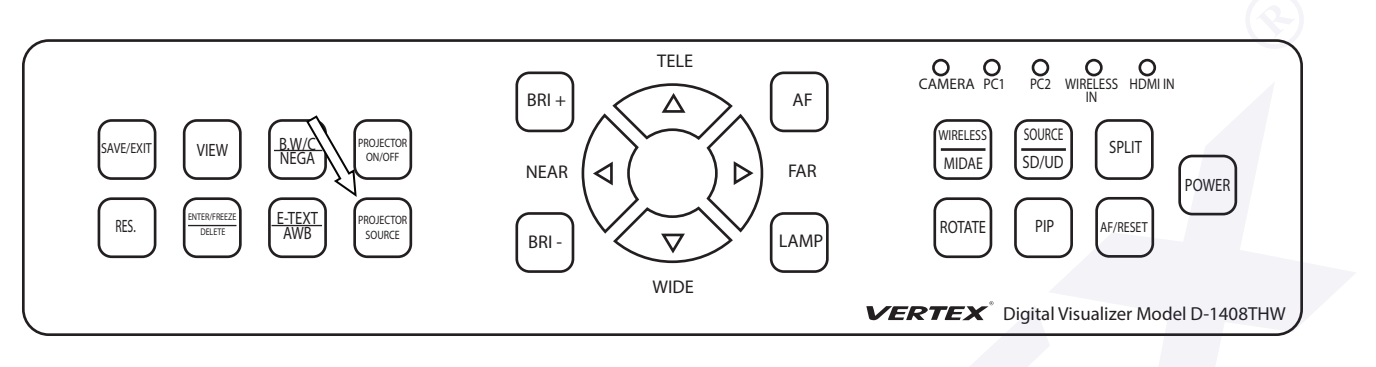

- 2.จากนั้นนำรีโมทของโปรเจคเตอร์ที่จะควบคุมมาทำการถ่ายรหัสเข้าสู่เครื่อง Visualizer โดยชี้ไปที่ **่** ์<br>.<br>. เซนเซอร์รับสัญญาณ IR บริเวณหัวกล้องของเครื่ อง Visualizer แล้วกดปุ่ ม SOURCE บนรีโมท 3.เมื่อเครื่อง Visualizer ใด้รับรหัสจากรีโมทของเครื่องโปรเจคเตอร์แล้วใฟ LED (RGB IN1) ที่ตัวเครื่องจะ กระพริบ
- 4.สามารถใช้งงานปุ่ ม PROJECTOR SOURCE เลือกสัญญาณการใช้งานของจอแสดงผลต่างๆได้

## วิธีการต่อสาย IR เพื่ อใช้ควบคุมโปรเจคเตอร์

1. นำสาย RS232 ซึ่งอีกข้างเป็นมินิแจ็คโมโนตัวเมียต่อเข้ากับสาย IR

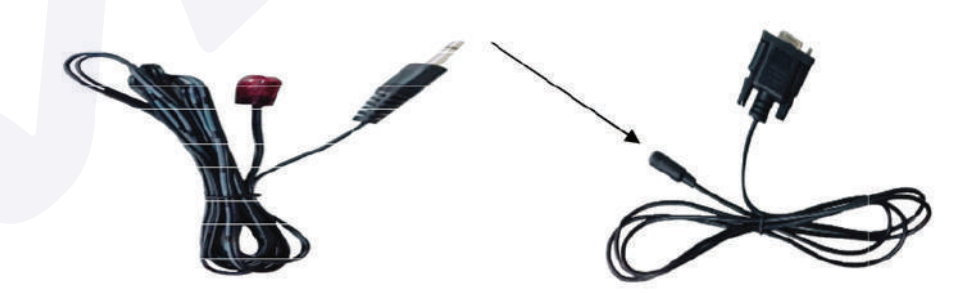

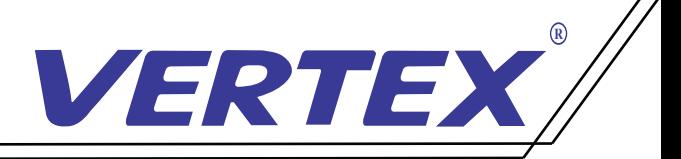

2. จากนั นนำสาย RS232 ที่ ต่อสาย IR เรียบร้อยต่อเข้าที่ หลังตัวเครื่ อง Visualizer ้

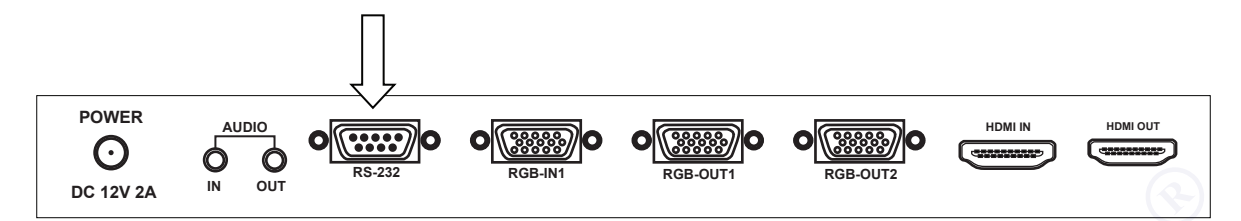

3. เดินสาย IR ที่ต่อจากตัวเครื่อง Visualizer ให้ตรงกับตัวรับสัญญาณของโปรเจคเตอร์ 4.สามารถใช้งานปุ่ ม PROJECTOR ON/OFF และ PROJECTOR SOURCE ในการสั่ งเปิด/ปิด PROJECTOR และเลือกสัญญาณการใช้งาน แทนรีโมทของโปรเจคเตอร์

หมายเหตุ : สาย IR สามารถต่อเพิ่มใด้โคยนำสายมินิแจ็คโมโนตัวผู้ตัวตัวเมียมาต่อเข้ากับสาย RS232 และนําสาย IR ต่อเข้ากับแจ็คตัวเมีย สายที่ ต่อไม่ควรเกิน 8 เมตร

#### วิธีการใช้งานปุ่ ม PROJECTOR ON/OFF และปุ่ ม PROJECTOR SOURCE บนเคร อง Visualizer  $\overline{a}$ ่

1. กด 1 ครั งที่ ปุ่ ม PROJECTOR ON/OFF จะเป็นการเปิดเครื่ องโปรเจคเตอร์พร้อมใช้งาน **่** 2. เมื่ อต้องการเลือกใช้สัญญาณจากโปรเจคเตอร์ให้กด 1 ครั้ งที่ ปุ่ ม PROJECTORSOURCE 3. ถ้าต้องการเลือกใช้สัญญาณอื่น ๆ ให้กดปุ่ม PROJECTORSOURCE 1 ครั้ง โปรเจคเตอร์จะขึ้นให้เลือกสัญญาณ .<br>.<br>. **่** 4. จากนั นกดปุ่ ม PROJECTORSOURCE เพื่ อเลือกสัญญาณช่น สัญญาณอยู่ที่ VGA .<br>י แต่ต้องการใช้สัญญาณเป็น HDMI ซึ่ งอยู่ลําดับที 3 ให้กดปุ่ ม PROJECTORSOURCE 2 ครั ้ ี แต่ต้องการใช้สัญญาณเป็น HDMI ซึ่งอยู่ลำดับที่ 3 ให้กดปุ่ม PROJECTORSOURCE 2 ครั้ง<br>5. เมื่อกดเลือกสัญญาณเรียบร้อยแล้วให้ปล่อยปุ่มกดสัญญาณจะเข้าหน้าที่ต้องการใช้งาน อัตโนมัติ ่ ่ 6. เมื่อต้องการจะปิดเครื่องโปรเจกเตอร์ กดที่ปุ่ม PROJECTOR ON/OFF 1 ครั้ง ֖֖֚֚֚֚֚֚֚֚֚֚֚֚֚֝֝֝֝<br>֧֪֪֪֪֪֪֪֪֪֪֪֪֪֪֪֪֪֪֪ׅ֖֪ׅ֚֝֝֝֝֩ ึ่ จะเป็นการปิดเครื่องโปรเจกเตอร์ที่กำลังใช้งาน หรือโปรเจกเตอร์บางรุ่นอาจจะกด 2 ครั้ง

 เพื่ อปิดการใช้งานขึ นอยู่กับโปรเจคเตอร์แต่ละรุ่นแต่ละยี่ ห้อ **่** 

> หมายเหตุ : โปรเจคเตอร์แต่ละรุ่นจะมีการเปิด/ปิด และการเลือกสัญญาณที่แตกต่างกัน โปรเจคเตอร์ที่เลือกสัญญาณแล้วต้องกด ok แนะนําให้เปิดการค้นหาสัญญาณเป็นแบบอัตโนมัติ

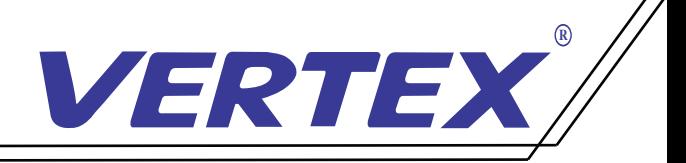

## วัตถุประสงค์การใช้ปุ่ ม PROJECTOR ON/OFFและปุ่มPROJECTOR SOURCE

- 1.สามารถเปิดใช้งานเครื่ องโปรเจคเตอร์พร้อมกับการเปิดใช้งานเครื่ อง Visualizer
- 2. สามารถใช้ปุ่ ม PROJECTOR ON/OFF แทนการใช้รีโมทเพื่ อประหยัดเวลาในการหารีโมท และความสะดวกมากขึ น ้
- 3.สามารถใช้ปุ่ ม PROJECTOR SOURCE แทนการใช้รีโมท เพื่ อประหยัดเวลาในการหารีโมท และความสะดวกมากขึ น ้

## ข้อจํากัดการใช้งานควบคุมโปรเจคเตอร์

ปุ่ ม PROJECTOR ON/OFF และ PROJECTOR SOURCE เป็นการจําลอง ปุ ม PROJECTOR ON/OFF ่ และ SOURCE หรือ INPUT ของรีโมทโปรเจคเตอร์ ดังนั้ นกรณีการใช้งานฟังชั่ นปุ่ มมากกว่า 2 ปุ่ มนี้ สำหรับเครื่อง โปรเจคเตอร์รุ่นนั้น การควบคุมของเครื่อง Visualizer อาจไม่สมบูรณ์บ้างในบางกรณี ่

### วิธีการใช้งานสำหรับช่องสัญญาณ USB และช่อง MICRO SD

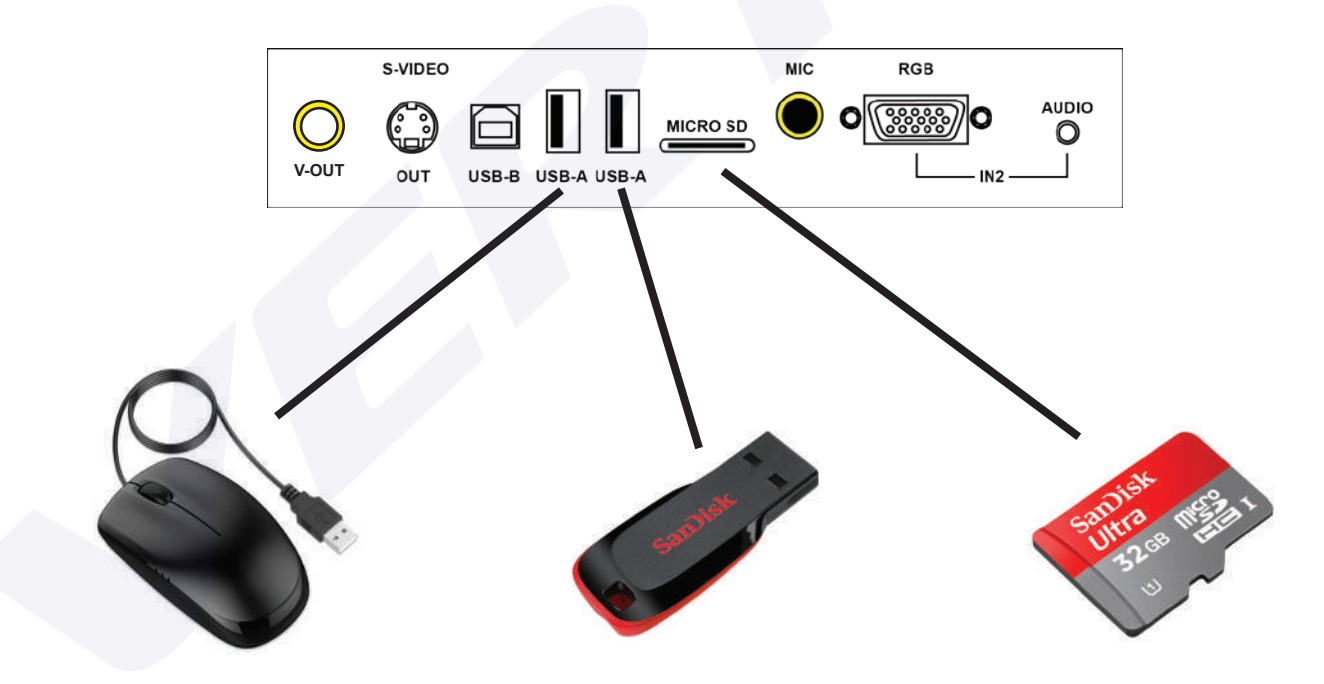

ช่อง USB A สามารถเสียบ MOUSE และใช้งานเป็นปากกาขีดเขียนได้

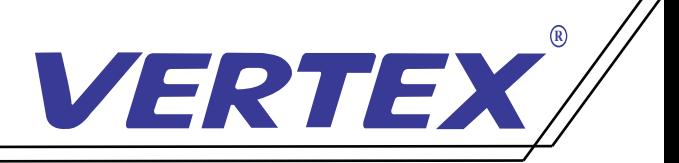

- 1. เมื่อเปิดเครื่อง หน่วยความจำเริ่มต้นของ Visualizer คือหน่วยความจำภายในเครื่อง
- 2. เมื่อต้องการใช้งานหน่วยความจำ MICRO SD กดที่ปุ<sup>่</sup>ม <sup>(รถ/บธ</sup>) ค้าง 3 วินาที หน่วยความจำจะเปลี่ยนเป็น MICRO SD SOURCE
- 3. เมื่อต้องการใช้งานหน่วยความจำ USB กดที่ปุ<sup>่</sup>ม <sup>โรมเบ</sup>ิ่ ค้าง 3 วินาที หน่วยความจำจะเปลี่ยนเป็น USB SOURCE
- 4. เมื่อต้องการกลับใช้งานหน่วยความจำภายในเครื่องให้กดปุ<sup>่</sup>ม <sup>โรมเบ</sup>ิ่ ค้างไว้อีกครั้งจะเปลี่ยนเป็นหน่วยความจำภายในเครื่อง SOURCE

## วิธีการสลับใช้งานกล้องกับหน่วยความจำในตัวเครื่ อง

- 1. เชื่ อมต่อสาย USB จากตัวเครื่ อง VISUALIZER ไปที่ เครื่ องคอมพิวเตอร์
- 2. เมื่ อต้องการใช้งานจากกล้อง กดที่ ปุ่ ม ค้าง 3 วินาที หน่วยความจำในตัวเครื่ อง **MIDAE** จะสลับเป็นหัวกล้อง **WIRELESS**
- 3. เมื่อต้องการใช้งานหน่วยความจำตัวเครื่อง กดที่ปุ<sub>่</sub>ม <sup>[wmetess</sup>] ค้าง 3 นาที หัวกล้องจะสลับ เป็นหน่วยความจำในตัวเครื่ อง **WIRELESS**

หมายเหตุ : กรณีที่ ใช้งาน VISUALIZER ต่อผ่านที่ เครื่ องคอมพิวเตอร์

#### การติดตั งโปรแกรมลงบนเครื่ องคอมพิวเตอร์ **่**

- วิธีการติดตั งโปรแกรม **่**
- 1. เชื่อมต่อสาย USB จากตัวเครื่อง VISUALIZER <sup>"</sup>ไปที่เครื่องคอมพิวเตอร์
- 2. ติดตั้งโปรแกรมลงเครื่องคอมพิวเตอร์ เลือก Folder "USB 2.0 DRIVER" **่**

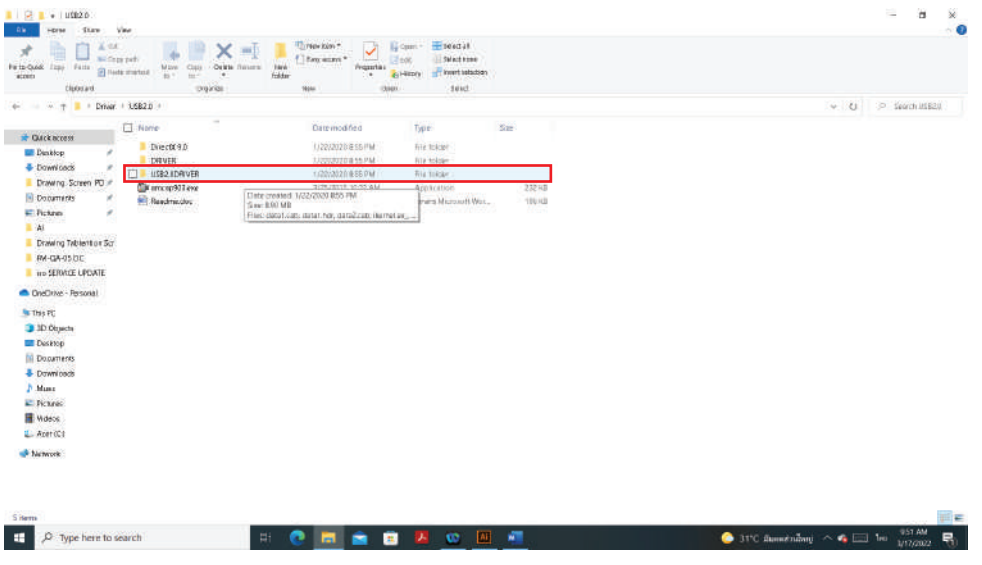

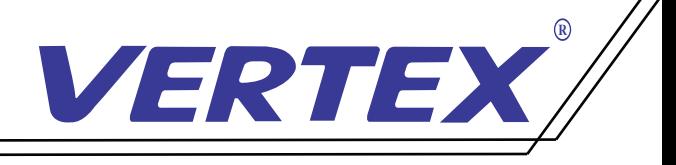

 3.จากนั น Click เลือก File "Setup.exe"\* ใน Folder "USB2.0DRIVER" ์<br>;<br>; เพื่ อติดตั ง Driver ของเครื่ อง VISUALIZER **่** 

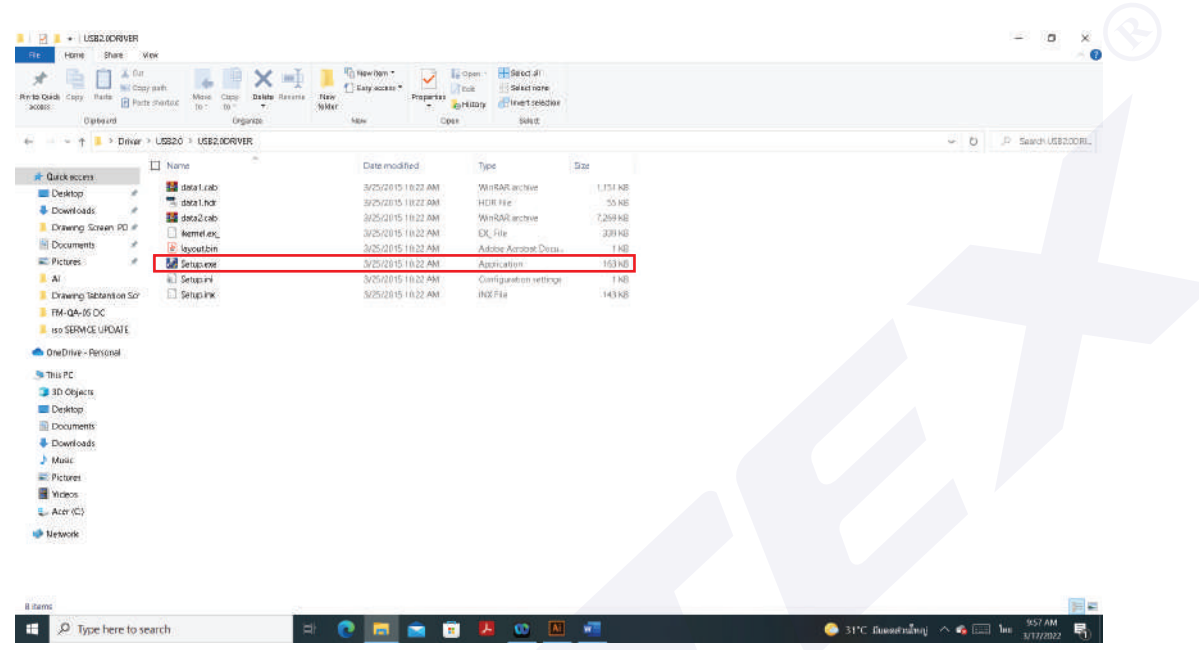

 ในบางกรณีอาจจะต้อง Restart เครื่ องคอมพิวเตอร์ของท่าน และทําการเชื่ อมต่อสาย USB จากตัวเครื่ อง Visualizer อีกครั้ ง เพื่ อให้ระบบทําการค้นหา Driver แบบอัตโนมัติ

 จากนั นทําการเลือกคัดลอกโปรแกรม amcap903.exe มาวางบนหน้า Desktop บนคอมพิวเตอร์ **่** 

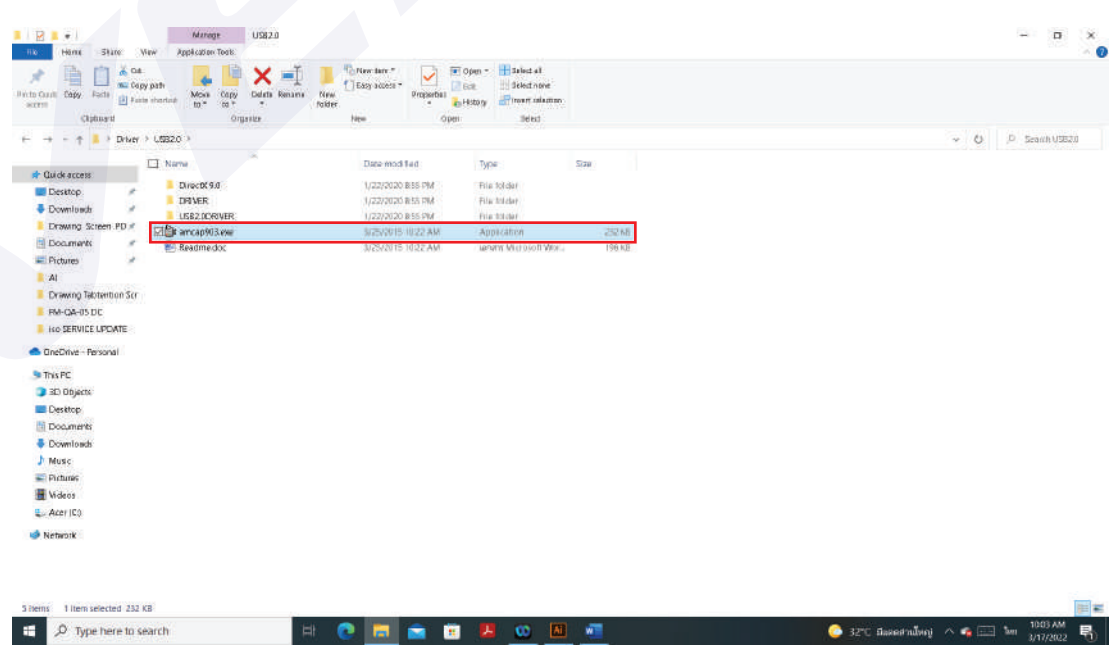

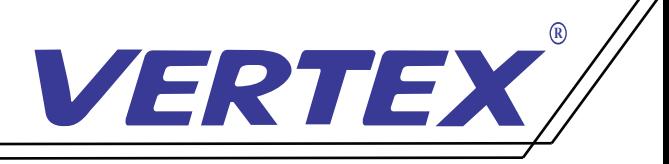

4. เปิดโปรแกรม amcap903 พร้อมกับกดที ปุ่ ม IMAGE/USB/WIFIamcap903 จะมีหน้าต่าง windows ่ ปรากฏขึ้นมาให้เลือกที่ Devices จากนั้นเลือก UVC CAMERA ภาพจากหัวกล้องจะปรากฏขึ้ ์<br>.<br>. .<br>.<br>. ้

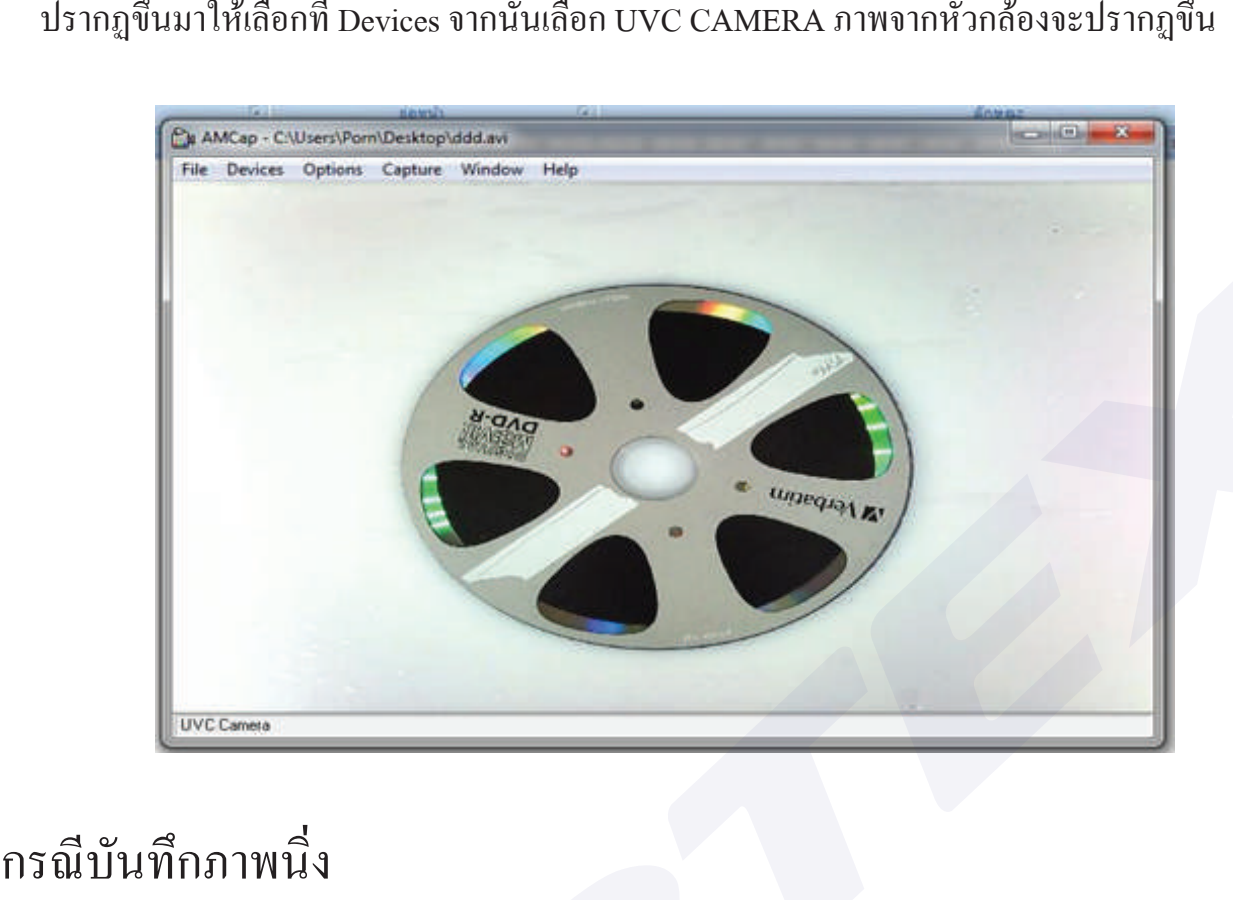

## ิกรณีบันทึกภาพนิ่ง

1. เลือกเมนู Capture จากนั้ นเลือก Enable

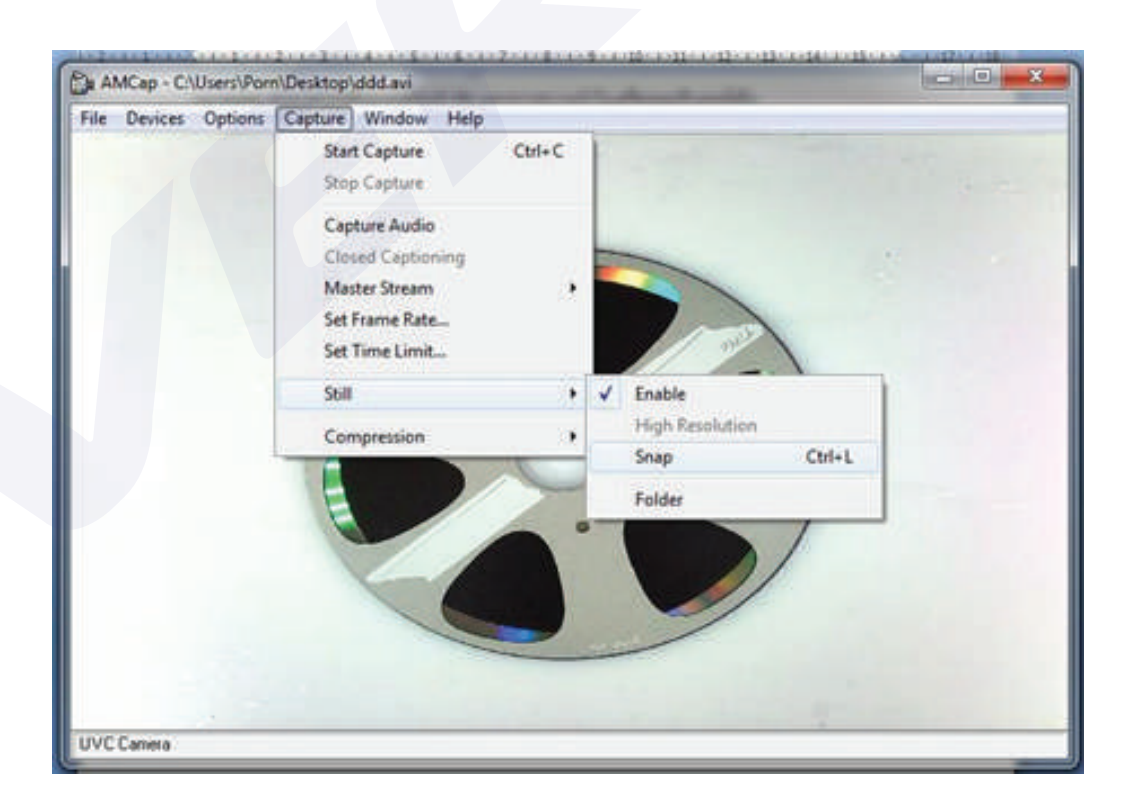

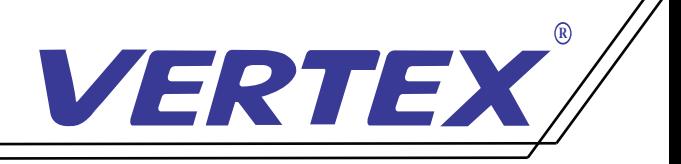

- 2. เลือก Folder ที่เก็บไฟล์บันทึกภาพ เลือกเมนู Capture >Still และแฟ้มที่ต้องการจัดเก็บ
- 3. เลือกเมนู Capture > Still และเลือกที่ Snap เพื่อบันทึกภาพลงใน Folder ที่ระบุไว้เป็นภาพนิ่งหรือท่าน สามารถใช้เมนูลัดโดยกด Ctrl+ L

หมายเหตุ : จำนวนภาพที่บันทึกได้ขึ้นอยู่กับหน่วยความจำบนคอมพิวเตอร์

## การบันทึกวีดีโอ (AVI)

1. การบันทึกภาพเคลื่ อนไหวลงในคอมพิวเตอร์เลือกเมนู File> Set Capture File

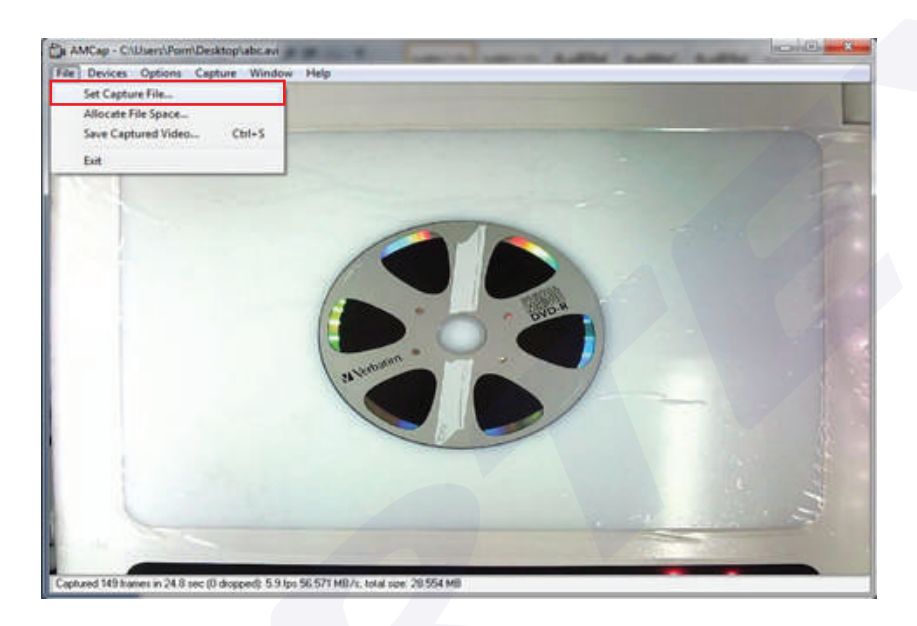

2.จากนั้นตั้งชื่อ File พร้อมตำแหน่งที่ต้องการให้จัดเก็บลงในเครื่องจากนั้น Click "Open" .<br>י **่** ֖֖֚֚֚֚֚֚֚֚֚֚֚֚֚֚֝֝<br>֧֪֪֪֪֧֪֪֪֪֪֪ׅ֚֚֝֩֝֟֝֝֩<br>֧֚֚֝ เครื่องจะทำการตั้งชื่อFile ตามที่ระบุพร้อมตำแหน่งที่จัดเก็บ File ตามที่ระบุ **่** 

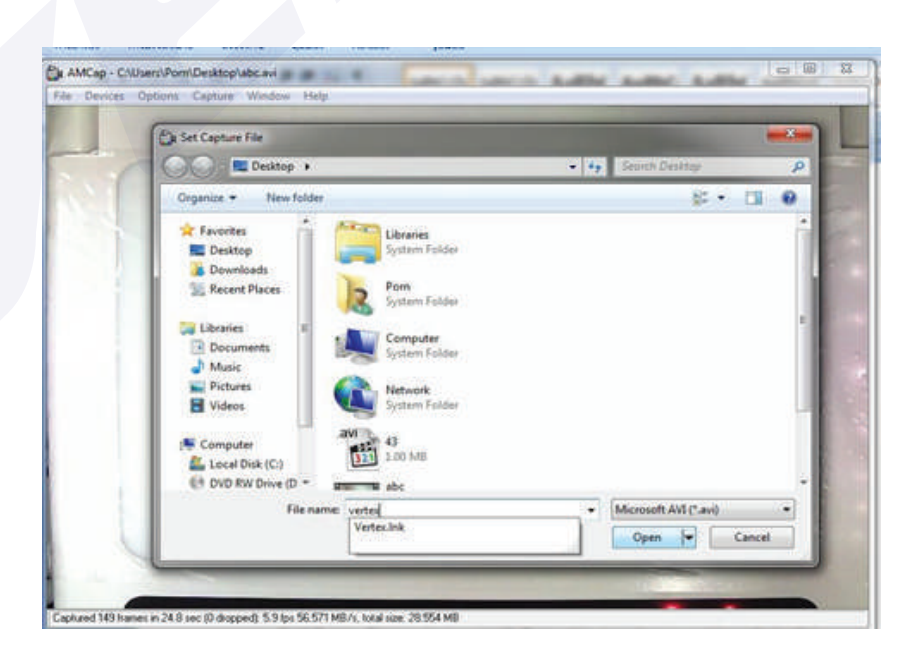

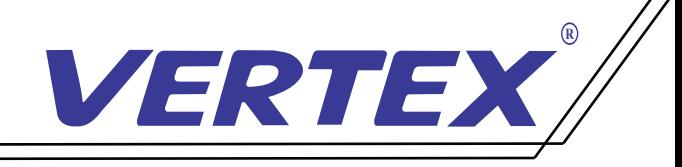

### 3. เริ่ มบันทึกภาพเลือกเมนู Capture จากนั้ นเลือกเมนูย่อย Start Capture

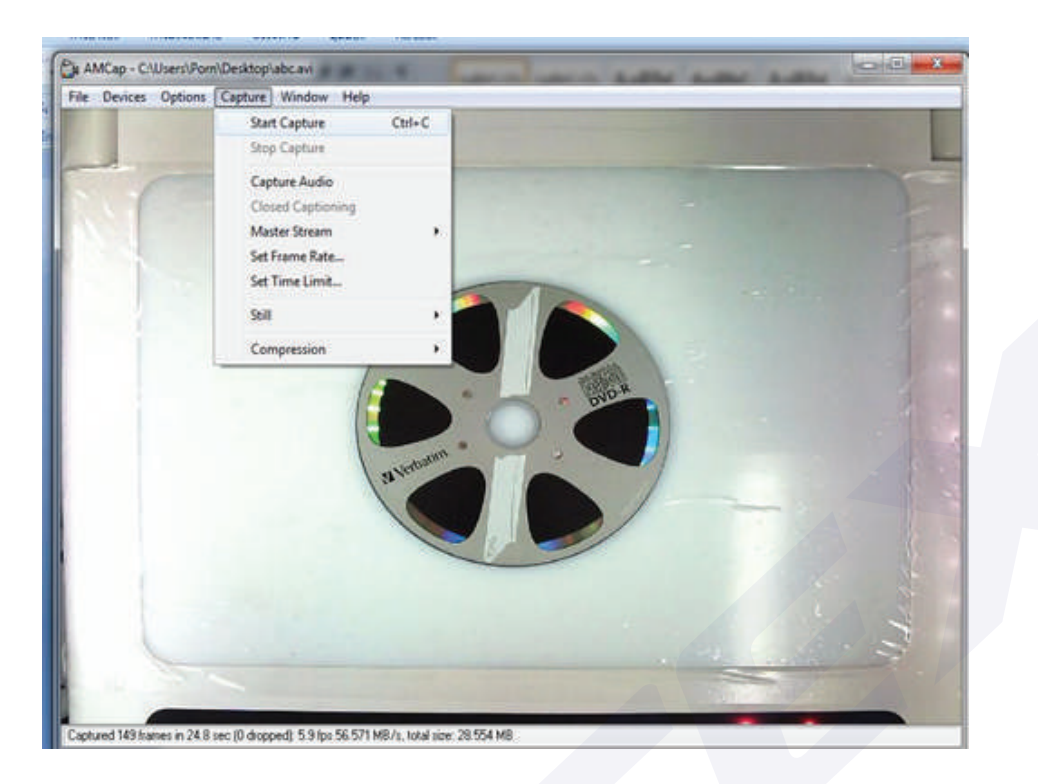

4. จะปรากฎหน้าต่างเล็ก ๆ ขึ้น โดยมีหัวข้อ Ready To Capture ให้ Click ที่ OK เพื่อเริ่มทำการบันทึก ้

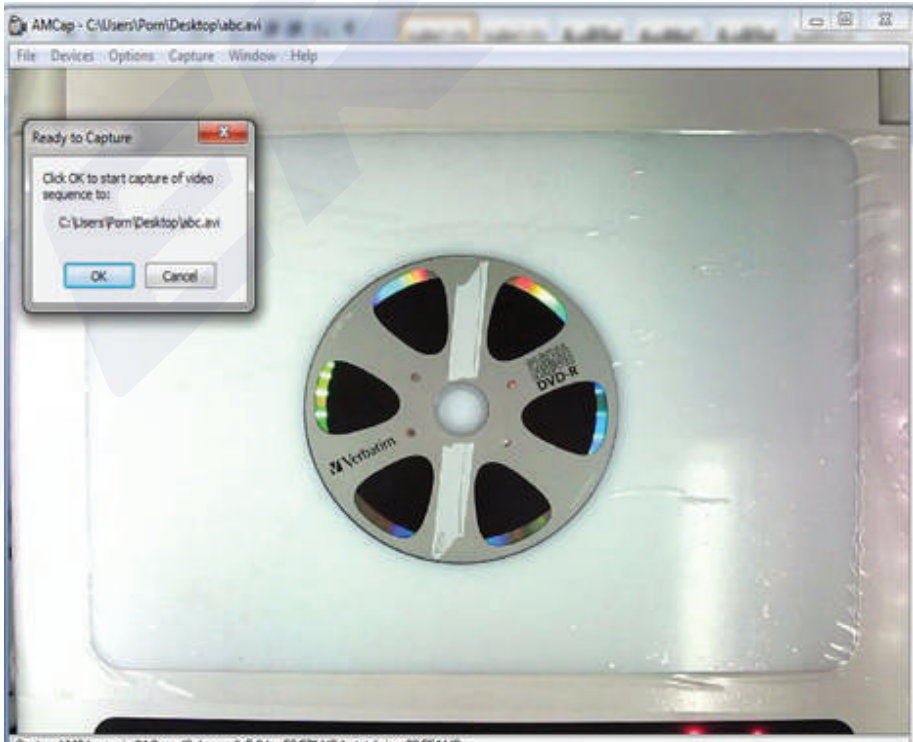

mes in 24.8 sec (0 dropped): 5.9 tps 56.571 MB/s, total size: 28.554 MB Capitaled 149 for

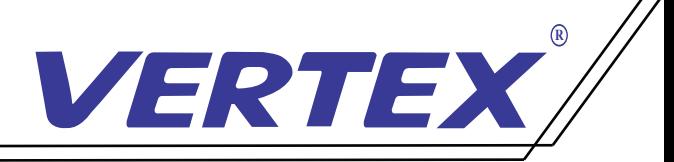

5. เมื่อต้องการสิ้นสุดการบันทึกให้เลือกที่เมนู Capture และเลือกเมนูย่อย Stop Capture เพื่อสิ้นสุดบันทึก ์<br>;<br>;

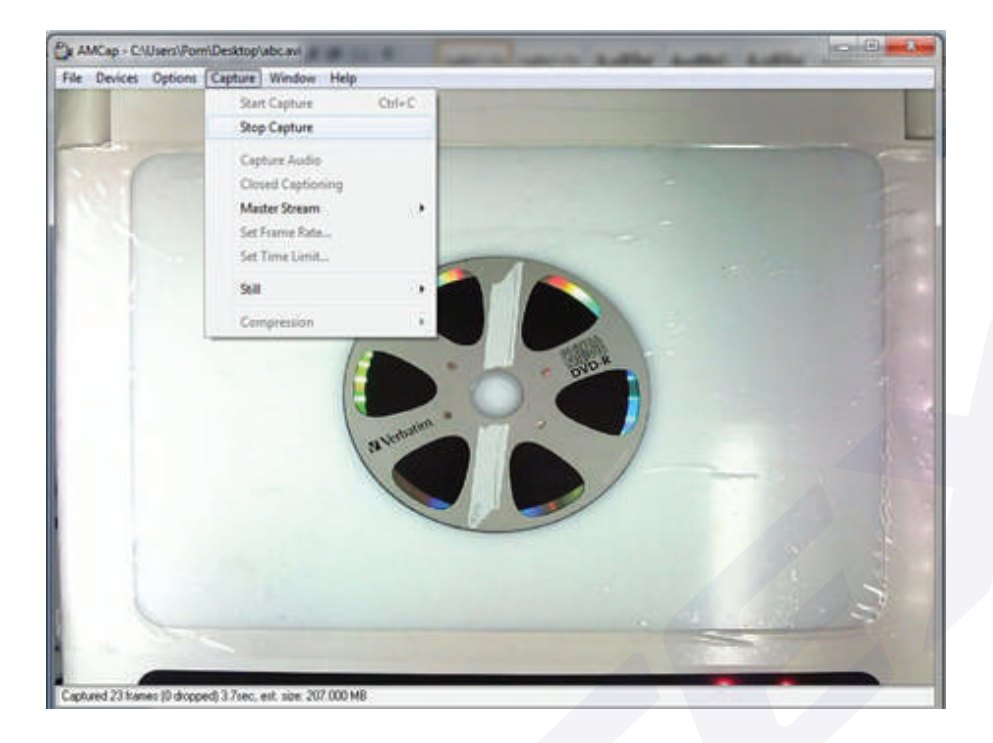

# สามารถเลือกตั้ งค่าการบันทึก

File ได้ที่ เมนู Option และเลือกเมนูย่อย Video Capture Filter เพื่ อตั งค่าเพิ่ มเติม เช่น Brightness Contrast ์<br>.<br>. หากต้องการตั้งค่าความละเอียดของ File ที่บันทึกภาพให้เลือกที่เมนู Option และเลือกเมนูย่อย Video Capture Pin จะปรากฏหน้าต่าง Properties โดยคําอธิบายการตังค่าต่าง ๆ คือดังนี ้ Frame Rates คือการตั้ งค่าอัตราการเคลื่ อนไหวของภาพ Output Size คือการตั้ งค่าขนาดของ Video เมื่อเสร็จสิ้นการตั้งค่าให้เลือก OK เพื่อบันทึกค่าที่ได้ตั้งไว้ **่** 

\*\*\* ท่านสามารถตั งเวลาที่ ต้องการบันทึกได้โดยการเลือกที่ เมนู Capture และเลือกที่ เมนูย่อย **่** 

 Capture Time Limit ท่านสามารถตั งเวลาได้โดยหน่วยของเวลาที่ ตั งเป็นวินาที **่ ่** กรณีบันทึกแบบภาพนิ่ ง ท่านสามารถทําได้โดย Capture และเลือกเมนูย่อย Still จากนั้ นเลือกที่ Enable ให้มี เครื่องหมายถูกที่ Enable การตั้ง Folder ที่ต้องการให้บันทึกภาพโดยเลือกที่ Capture เมนูย่อย Still และเลือกที่ Folder **่** การบันทึกภาพลงใน Folder ที่ ตั งไว้ **่** เลือกเมนู Capture และเลือกเมนูย่อย Still และเลือกที่ Snap เพื่ อบันทึกภาพขณะนั้ นลงใน Folder ที่ ระบุไว้ เป็นภาพนิ่ งหรือท่านสามารถใช้เมนูลัดโดยกด Ctrl+ L

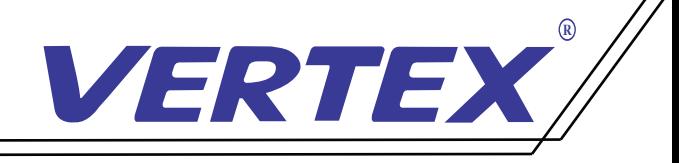

# วิธีการเชื่ อมต่อ WIFI Sharing

WIFI Sharing (Androing/ IOS/windows/ma os) การส่งสัญญาณผ่าน Visualizer ไปยังอุปกรณ์แสดงผล

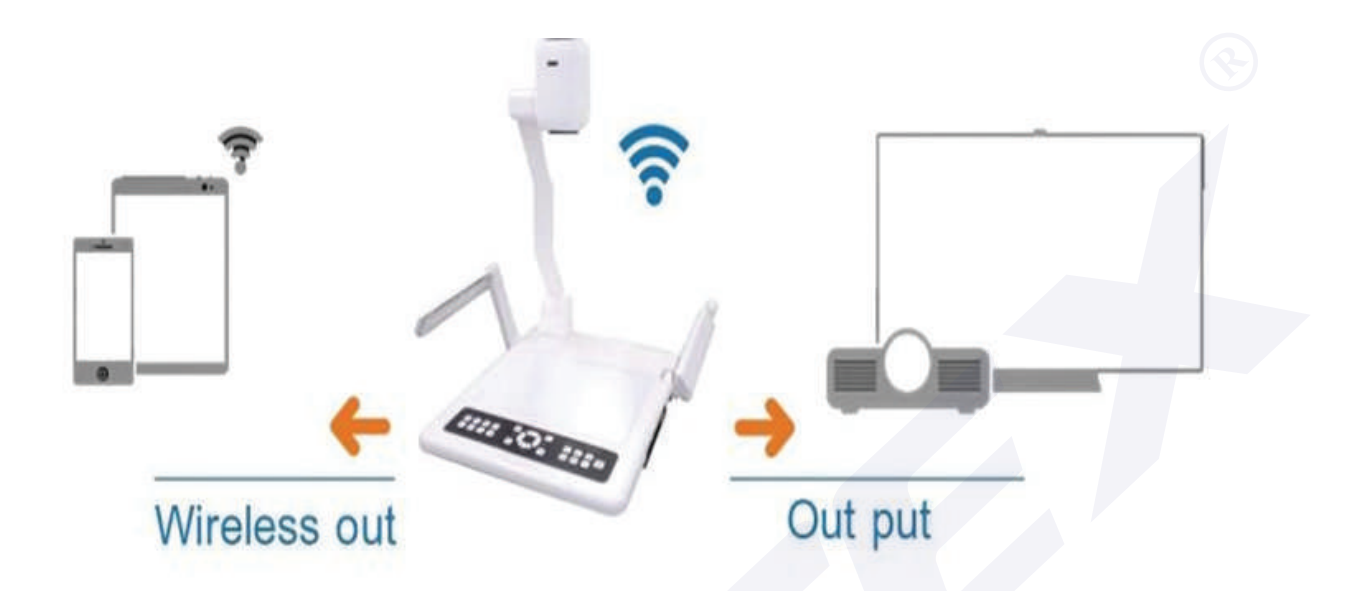

#### ขั นตอนการใช้งาน ้

1.กดปุ่ ม SOURCE ในตัวเครื่ อง Visualizer ให้ไฟสีแดงติดที่ สถานะ WIRELSS IN

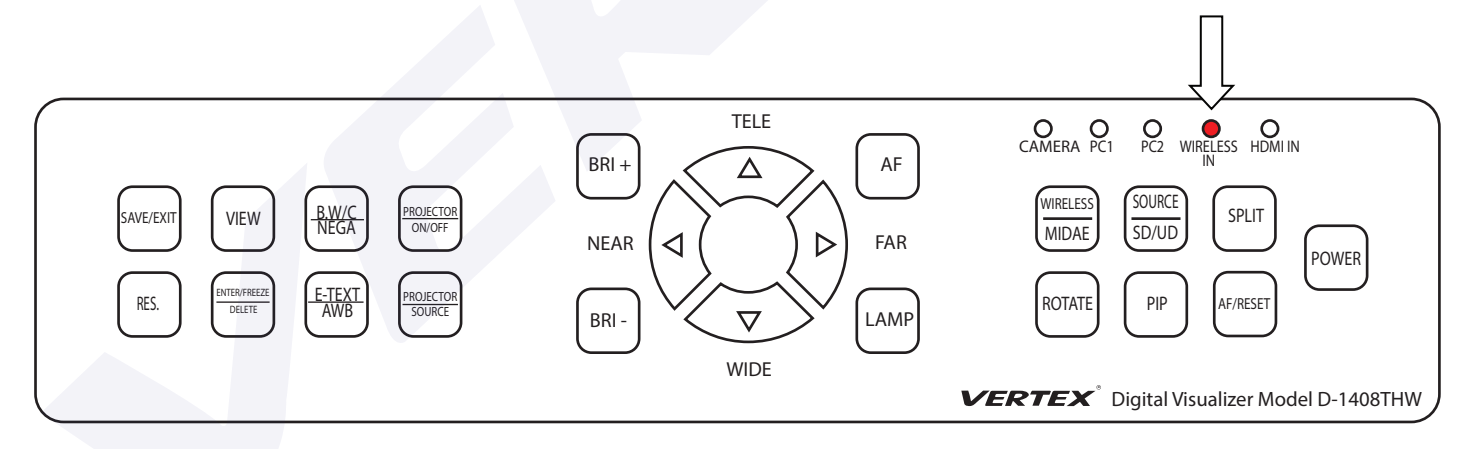

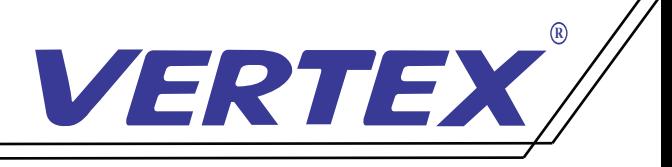

2. เชื่ อมต่ออุปกรณ์ของคุณกับ สัญญาณ Wi-Fi ของ EZCast dongle โดยใช้ SSID ที่ แสดงบนหน้า จอแสดงผลและ Password เช่น (E ZCAST –XXXXXXXXX)

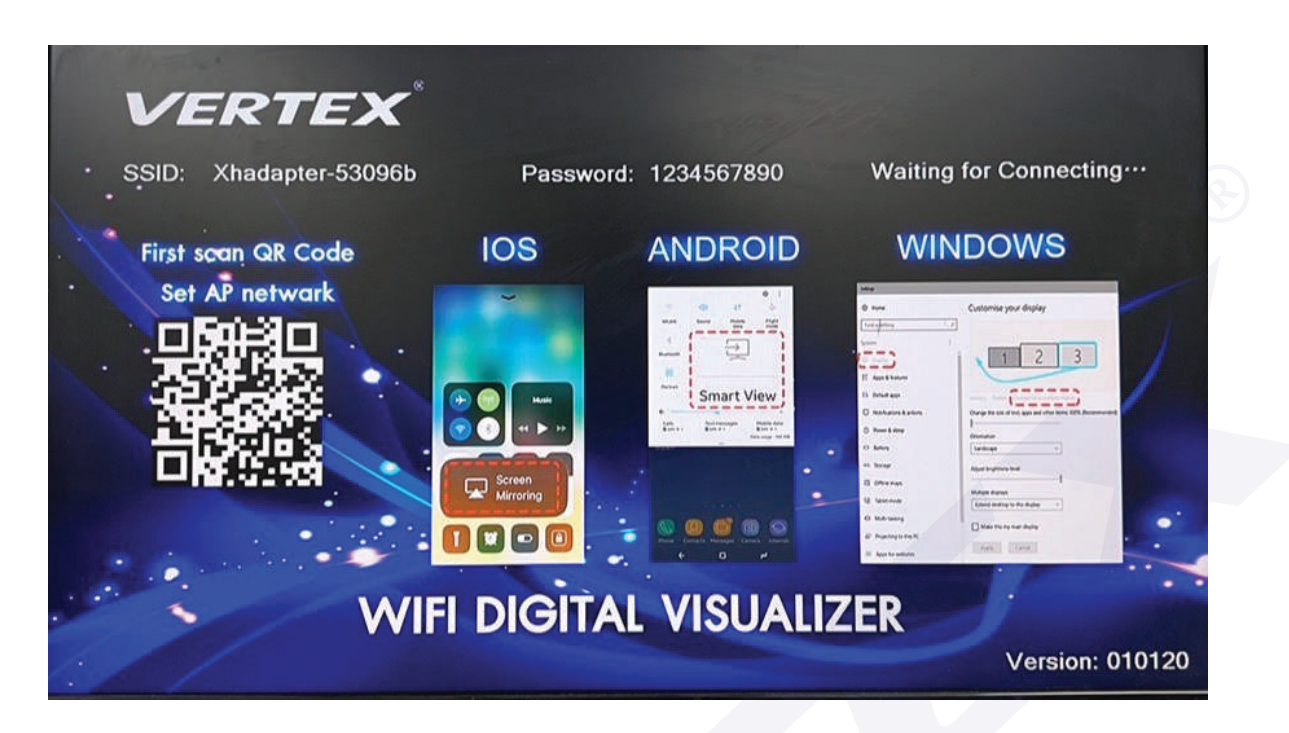

EZ Cast for ios (การเชื่ อมต่อในระบบปฏิบัติการ IOS)

เมื่อทำการเชื่อมต่ออุปกรณ์ IOS ของคุณกับสัญญาณ Wifi เรียบร้อยแล้ว ให้เลื่อนหน้าจอฝั่งขวาลงมา เลือกที่ Screen Mirroring เพื่ อใช้งานการสะท้อนหน้าจอ

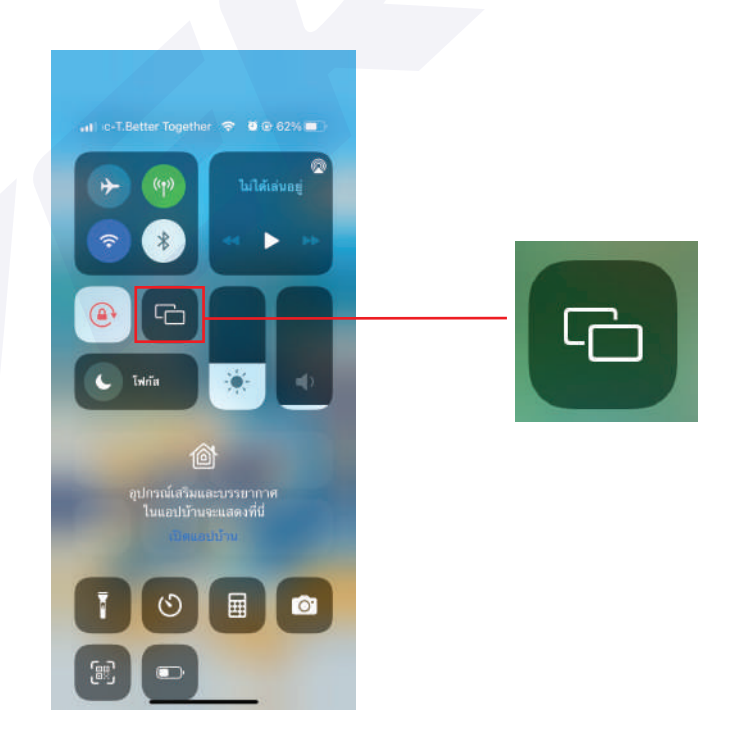

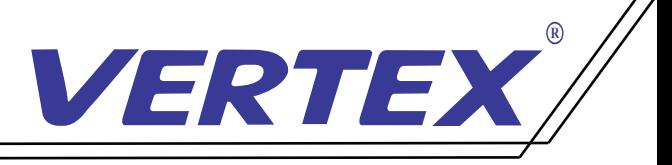

EZ Cast for Android (การเชื่ อมต่อระบบปฏิบัติการ Android)

เมื่อทำการเชื่อมต่ออุปกรณ์ Android ของคุณกับสัญญาณ Wifi เรียบร้อยแล้ว ให้เลื่อนหน้าจอลงมา เลือกที่ Smart View เพื่ อใช้งานการสะท้อนหน้าจอ

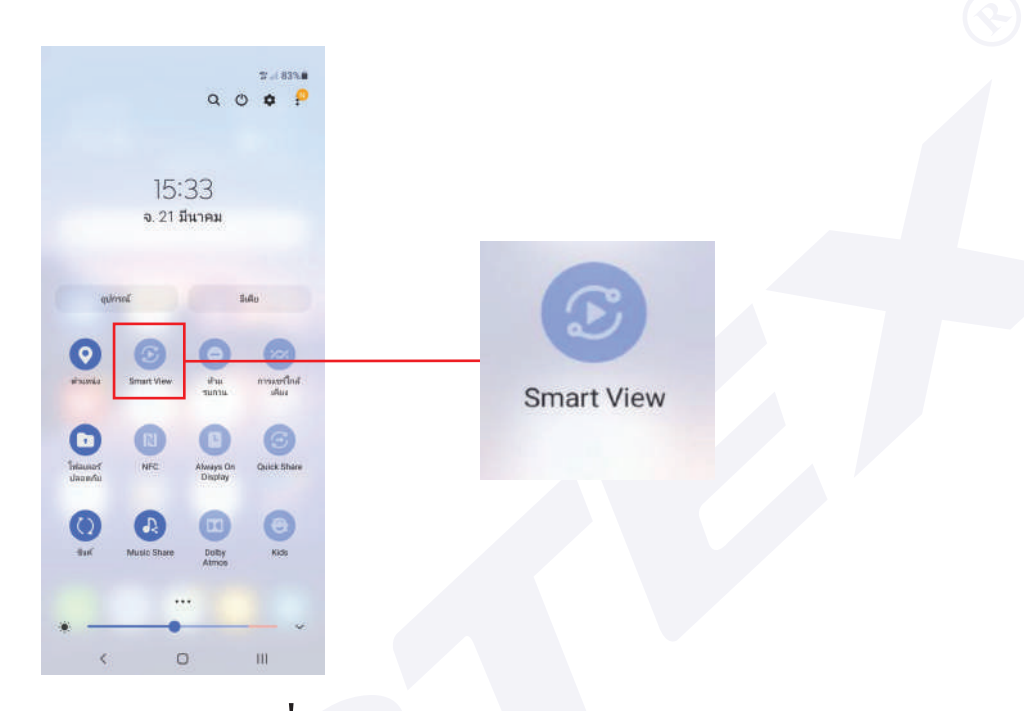

EZ Cast For Windows (การเชื่ อมต่อระบบปฏิบัติการ Windows) เมื่อทำการเชื่อมต่ออุปกรณ Windows์ ของคุณกับสัญญาณ Wifi เรียบร้อยแล้ว ให้เลือก Display เพื่ อใช้งานการสะท้อนหน้าจอ

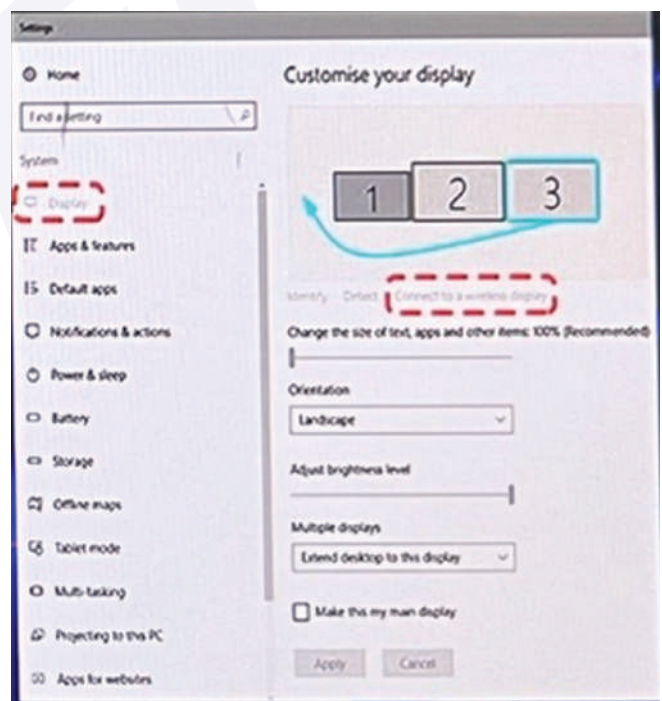

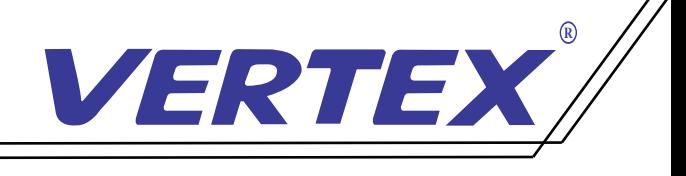

# อุปกรณ์ที่ มาพร้อมตัวเครื่ อง

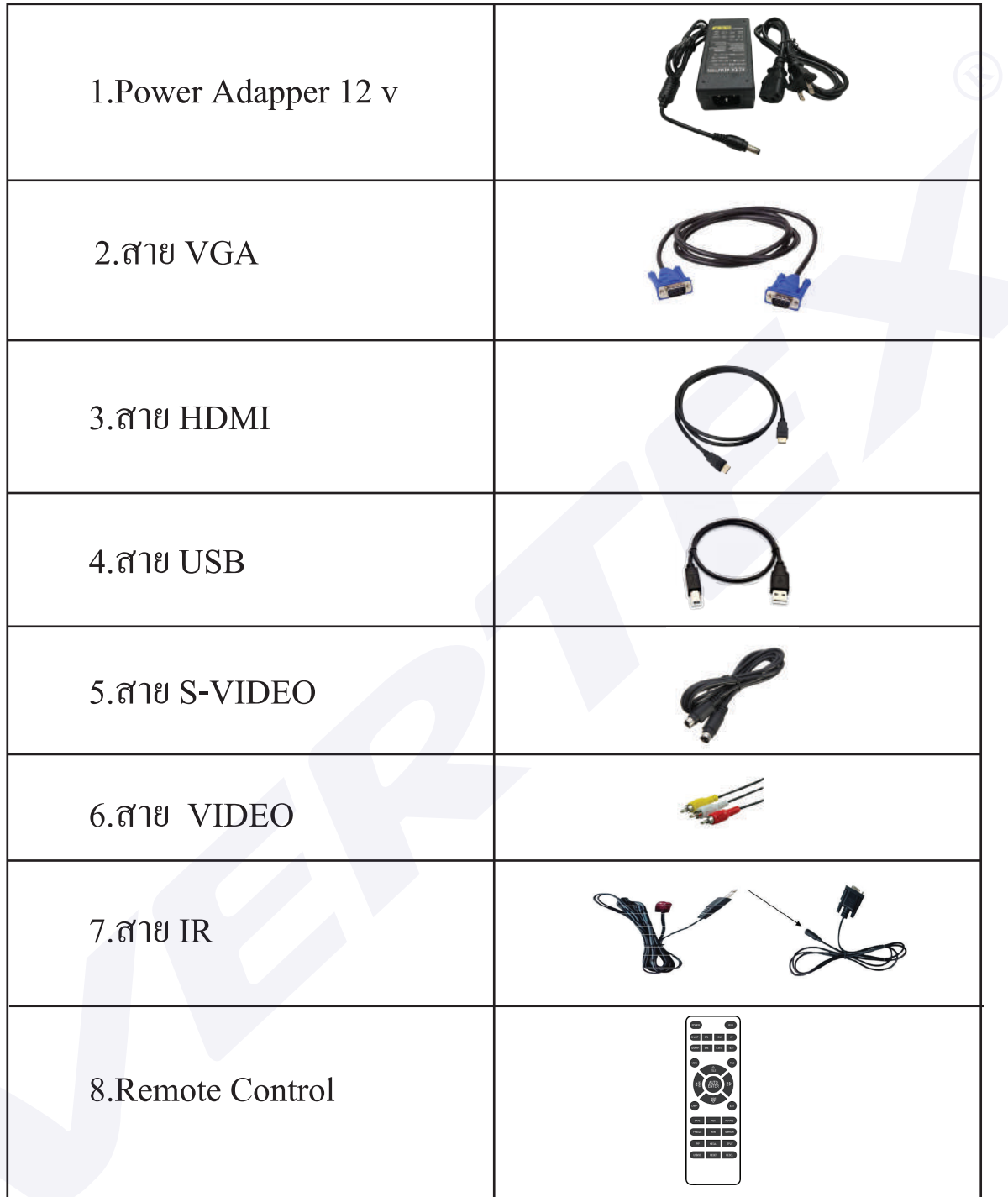

สามารถสอบถามรายละเอียดเพิ่ มเติมได้ที่

โทร 02-938-1051 ในวันและเวลาทําการ จันทร์-ศุกร์เวลา 08:30-17:30 น.